# brother

# **USER'S GUIDE**

**DCP-115C** 

**DCP-120C** 

DCP-315CN

DCP-340CW

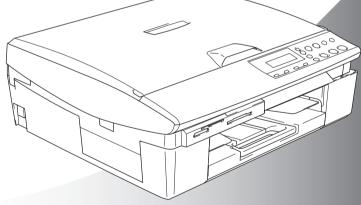

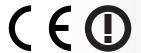

brother

#### If you need to call Customer Service

Please complete the following information for future reference:

Model Number: DCP-115C, DCP-120C, DCP-315CN and

DCP-340CW (Circle your model number)

Serial Number:\*

Date of Purchase:

\* The serial number is on the back of the unit. Retain this User's Guide with your sales receipt as a permanent record of your purchase, in the event of theft, fire or warranty service.

#### Register your product on-line at

Place of Purchase:

http://www.brother.com/registration/

By registering your product with Brother, you will be recorded as the original owner of the product.

#### **Compilation and Publication Notice**

Under the supervision of Brother Industries Ltd., this manual has been compiled and published, covering the latest product descriptions and specifications.

The contents of this manual and the specifications of this product are subject to change without notice.

Brother reserves the right to make changes without notice in the specifications and materials contained herein and shall not be responsible for any damages (including consequential) caused by reliance on the materials presented, including but not limited to typographical and other errors relating to the publication.

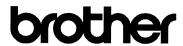

#### **EC Declaration of Conformity**

#### Manufacturer

Brother Industries, Ltd.

15-1, Naeshiro-cho, Mizuho-ku, Nagova 467-8561, Japan

#### Plant

Brother Industries (Shen Zhen) Ltd

G02414-1, Bao Chang Li Bonded Transportation Industrial Park.

Bao Long Industrial Estate, Longgang, Shenzhen, China

Herewith declare that:

Product description : Copier Printer

Model Name : DCP-115C, DCP-120C, DCP-315CN

are in conformity with provisions of the Directives applied : Low Voltage Directive 73/23/EEC (as amended by 93/68/EEC) and the Electromagnetic Compatibility Directive 89/336/EEC (as amended by 91/263/EEC and 92/31/EEC and 93/68/EEC).

Product description : Copier Printer Model Name : DCP-340CW

is in conformity with provisions of the R & TTE Directive (1999/5/EC) and we declare compliance with the following standards:

#### Standards applied:

Harmonized:

Safety EN60950-1:2001

EMC EN55022: 1998 +A1: 2000 +A2: 2003 Class B

EN55024: 1998 +A1: 2001 +A2: 2003

EN61000-3-2: 2000

EN61000-3-3: 1995 +A1: 2001

Radio EN301 489-1 V1.4.1

EN301 489-17 V1.2.1 EN300 328 V1.6.1

※ Radio applies to DCP-340CW only.

Year in which CE marking was First affixed: 2005

Issued by : Brother Industries, Ltd.
Date : 1st September, 2005
Place : Nagoya, Japan

Signature

Jakas av Mase da

Takashi Maeda Manager

Quality Management Group Quality Management Dept. Information & Document Company

#### Safety precautions

#### To use the machine safely

Please refer to these instructions for later reference and before attempting any maintenance.

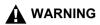

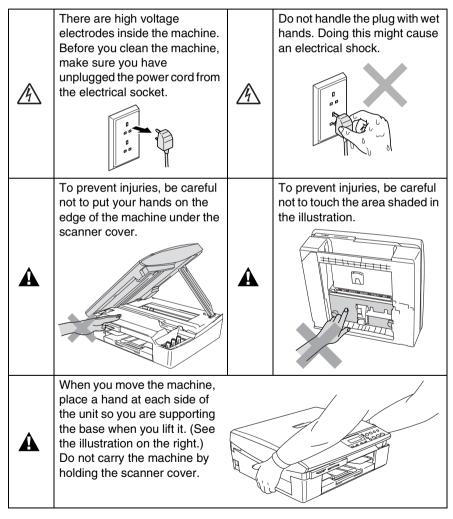

Most of the illustrations in this User's Guide show the DCP-115C.

#### **WARNING**

This product must be installed near an electrical socket that is easily accessible. In case of emergencies, you must disconnect the power cord from the electrical socket in order to shut off power completely.

#### Caution

To maintain the best print quality, we recommend that you use the On/Off key to turn off your machine. Do not unplug the power cord from the electrical socket, unless moving the machine or performing maintenance. If you need to disconnect your machine from the power, you will need to set the date and time again. (See Quick Setup Guide.)

#### **Choosing a location**

Place your machine on a flat, stable surface that is free of vibration and shocks, such as a desk. Put the machine near a standard, grounded electrical socket. Select a location where the temperature remains between 10° and 35°C.

#### Caution

- Avoid placing your machine in a high-traffic area.
- Avoid placing your machine on the carpet.
- Do not place near heaters, air conditioners, water, chemicals, or refrigerators.
- Do not expose the machine to direct sunlight, excessive heat, moisture, or dust.
- Do not connect your machine to electrical sockets controlled by wall switches or automatic timers.
- Disruption of power can wipe out information in the machine's memory.
- Do not connect your machine to electrical sockets on the same circuit as large appliances or other equipment that might disrupt the power supply.

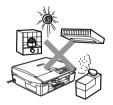

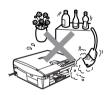

# How to access the complete User's Guide

This User's Guide does not contain all the information about the machine such as how to use the advanced features of the Printer, Scanner and Network. When you are ready to learn detailed information about these operations, read the complete User's Guide located in the 'Documentation' section of the CD-ROM.

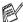

Network is available only for DCP-315CN and DCP-340CW.

#### To view Documentation (For Windows®)

From the **Start** menu, select **Brother**, **MFL Pro Suite DCP-XXXX** (where XXXX is your model name) from the Programs Group, and then select **User's Guide**.

#### -OR-

- 1 Turn on your PC. Insert the Brother CD-ROM labelled Windows® into your CD-ROM drive.
- 2 If the model name screen appears, click your model name.
- **3** If the language screen appears, click your language. The CD-ROM main menu will appear.

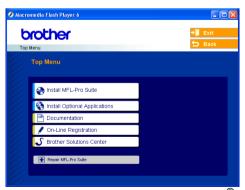

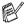

If this window does not appear, use Windows<sup>®</sup> Explorer to run the setup.exe program from the root directory of the Brother CD-ROM.

4 Click Documentation.

- **5** Click the documentation you want to read.
  - Quick Setup Guide: Setup and Software Installation Instructions
  - User's Guide (3 manuals): User's Guide for stand-alone operations, Software User's Guide and Network User's Guide (DCP-315CN and DCP-340CW only)
  - PaperPort® User's Guide: Document Management Software

#### **How to find Scanning instructions**

There are several ways you can scan documents. You can find the instructions as follows:

#### Software User's Guide:

- Scanning on page 2-1 (For Windows<sup>®</sup> 98/98SE/Me/2000 Professional and Windows<sup>®</sup> XP)
- ControlCenter2 on page 3-1
  (For Windows® 98/98SE/Me/2000 Professional and Windows® XP)
- Network Scanning (DCP-315CN and DCP-340CW only) on page 4-1

#### PaperPort® User's Guide

■ Instructions for scanning directly from ScanSoft® PaperPort®

#### How to find Network setup instructions(DCP-340CW only)

Your machine can be connected to a wireless or wired network. You can find basic setup instructions in Quick Setup Guide. For more information, or if your access point supports

SecureEasySetup<sup>™</sup>, please see the Network User's Guide.

#### To view Documentation (For Macintosh®)

Turn on your Macintosh<sup>®</sup>. Insert the Brother CD-ROM labelled Macintosh<sup>®</sup> into your CD-ROM drive. The following window will appear.

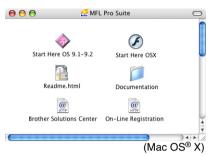

- 2 Double-click the Documentation icon.
- 3 The select Language screen appears, double-click your language.
- 4 Click the documentation you want to read.
  - Quick Setup Guide: Setup and Software Installation Instructions
  - User's Guide (3 manuals): User's Guide for stand-alone operations, Software User's Guide and Network User's Guide (DCP-315CN and DCP-340CW only)

#### **How to find Scanning instructions**

There are several ways you can scan documents. You can find the instructions as follows:

#### Software User's Guide:

- Scanning on page 9-1 (For Mac OS® 9.1-9.2/Mac OS® X 10.2.4 or greater)
- ControlCenter2 (For Mac OS® X 10.2.4 or greater) on page 10-1
- Network Scanning (DCP-315CN and DCP-340CW only) (For Mac OS® X 10.2.4 or greater) on page 11-1

#### Presto!® PageManager® User's Guide

■ Instructions for scanning directly from Presto!® PageManager®

#### How to find Network setup instructions(DCP-340CW only)

Your machine can be connected to a wireless or wired network.

You can find basic setup instructions in Quick Setup Guide.

For more information, or if your access point supports SecureEasySetup<sup>™</sup>, please see the Network User's Guide.

### **Table of Contents**

| 1 | Introduction                                   | 1- <sup>-</sup> |
|---|------------------------------------------------|-----------------|
|   | Using this Guide                               |                 |
|   | Finding information                            |                 |
|   | Symbols used in this Guide                     |                 |
|   | Control panel overview                         |                 |
|   | Warning LED indications                        |                 |
|   | Load documents                                 |                 |
|   | Using the ADF (automatic document feeder)      |                 |
|   | (DCP-120C and DCP-340CW only)                  | 1-{             |
|   | Using the scanner glass                        |                 |
|   | About paper                                    |                 |
|   | Recommended Paper                              |                 |
|   | Handling and using special paper               |                 |
|   | Paper type and size for each operation         |                 |
|   | Paper weight, thickness and capacity           |                 |
|   | Paper capacity of the output paper tray        |                 |
|   | Printable area                                 |                 |
|   | How to load paper, envelopes and post cards    | 1-13            |
|   | To load paper or other media                   | 1-13            |
|   | To load envelopes                              | 1-1             |
|   | To load post cards                             | 1-10            |
| 2 | Making copies                                  | <b>9</b>        |
|   | Using the machine as a copier                  |                 |
|   | Making a single copy                           |                 |
|   | Making multiple copies                         |                 |
|   | Stop copying                                   |                 |
|   | Using the Copy keys                            |                 |
|   | Increasing copy speed or quality               |                 |
|   | Enlarging or reducing the image copied         | 2-              |
|   | Changing the temporary copy settings           | 2-              |
|   | Setting paper type                             |                 |
|   | Setting paper size                             |                 |
|   | Adjusting brightness                           |                 |
|   | Sorting copies using the ADF                   |                 |
|   | (DCP-120C and DCP-340CW only)                  | 2-              |
|   | Making N in 1 copies or a poster (Page Layout) |                 |
|   | Changing the default copy settings             |                 |
|   | Setting Paper Type                             | 2-1             |
|   | Setting Paper Size                             | 2-1             |
|   | Increasing copy speed or quality               | 2-1             |

|   | Adjusting brightness                                      | 2-13 |
|---|-----------------------------------------------------------|------|
|   | Adjusting contrast                                        |      |
|   | Adjusting colour saturation                               |      |
|   | Legal limitations                                         |      |
|   |                                                           |      |
| 3 | Walk-Up PhotoCapture Center™                              | 3-1  |
|   | Introduction                                              | 3-1  |
|   | PhotoCapture Center <sup>™</sup> requirements             | 3-2  |
|   | Getting started                                           |      |
|   | Printing the Index (Thumbnails)                           | 3-5  |
|   | Printing images                                           |      |
|   | DPOF printing                                             |      |
|   | Changing the default settings                             |      |
|   | Increasing print speed or quality                         |      |
|   | Setting paper and size                                    |      |
|   | Adjusting brightness                                      |      |
|   | Adjusting contrast                                        |      |
|   | Colour enhancement                                        |      |
|   | Cropping                                                  |      |
|   | Borderless                                                |      |
|   |                                                           |      |
|   | Scan to Card                                              |      |
|   | Changing the default quality                              |      |
|   | Changing the default black & white file format            |      |
|   | Changing the default colour file format                   |      |
|   | Understanding the Error Messages                          |      |
|   | Using PhotoCapture Center <sup>™</sup> from your computer | 3-16 |
| 1 | Ooftware and Nationals footons                            |      |
| 7 | Software and Network features                             | 4-1  |
| 5 | In a set out to the most to a                             |      |
| 3 | Important information                                     |      |
|   | For your safety                                           | 5-1  |
|   | LAN connection                                            |      |
|   | (DCP-315CN and DCP-340CW only)                            | 5-1  |
|   | International Energy Star®                                |      |
|   | Compliance Statement                                      |      |
|   | EU Directive 2002/96/EC and EN50419                       |      |
|   | Important safety instructions                             |      |
|   | Trademarks                                                | 5-4  |
| 6 |                                                           | _    |
| 6 | Troubleshooting and routine maintenance                   |      |
|   | Troubleshooting                                           |      |
|   | Error messages                                            |      |
|   | Document jams (DCP-120C and DCP-340CW only).              |      |
|   | Document is jammed in the top of the ADF unit             | 6-3  |

|                  | Document is jammed inside the ADF unit         | 6-3  |
|------------------|------------------------------------------------|------|
|                  | Printer jam or paper jam                       | 6-4  |
|                  | Paper is jammed inside the paper tray          | 6-4  |
|                  | Paper is jammed inside the machine             | 6-5  |
|                  | If you are having difficulty with your machine | 6-7  |
|                  | How to change LCD language                     | 6-10 |
|                  | How to improve the LCD viewing                 | 6-10 |
|                  | Setting the Beeper Volume                      | 6-10 |
|                  | How to improve print quality                   | 6-11 |
|                  | Cleaning the print head                        | 6-11 |
|                  | Checking the print quality                     | 6-12 |
|                  | Checking the printing alignment                | 6-14 |
|                  | Checking the ink volume                        | 6-15 |
|                  | Packing and shipping the machine               |      |
|                  | Routine maintenance                            | 6-19 |
|                  | Cleaning the scanner                           |      |
|                  | Cleaning the machine printer platen            |      |
|                  | Cleaning the Paper Pick-up Roller              |      |
|                  | Replacing the ink cartridges                   | 6-22 |
| A                |                                                |      |
| $\boldsymbol{A}$ | Appendix                                       |      |
|                  | On-screen programming                          |      |
|                  | Menu table                                     |      |
|                  | Printing reports                               |      |
|                  | Menu keys                                      | A-2  |
| S                | Specifications                                 | S-1  |
|                  | Product description                            |      |
|                  | General                                        |      |
|                  | Print media                                    |      |
|                  | Copy                                           | S-4  |
|                  | PhotoCapture Center <sup>™</sup>               | S-5  |
|                  | Scanner                                        |      |
|                  | Printer                                        |      |
|                  | Interfaces                                     |      |
|                  | Computer requirements                          |      |
|                  | Consumable items                               |      |
|                  | Network (LAN) (DCP-315CN and DCP-340CW only)   | S-10 |
|                  |                                                |      |
|                  | Index                                          | I-1  |

#### **Using this Guide**

Thank you for buying a Brother Digital Copier/Printer (DCP). Your machine is simple to use, with LCD screen instructions to guide you through programming it. You can make the most of your machine by reading through this Guide.

#### Finding information

All the chapter headings and subheadings are listed in the Table of Contents. You will be able to find information about a specific feature or operation by checking the Index at the back of this Guide.

#### Symbols used in this Guide

Throughout this Guide you will see special symbols alerting you to important warnings, notes and actions. To make things clearer and to help you press the correct keys, we used special fonts and added some of the messages that will appear in the LCD.

**Bold** Bold typeface identifies specific keys on the machine

control panel.

**Italics** Italicized typeface emphasizes an important point or

refers you to a related topic.

Courier New Courier New type face identifies the messages on the

LCD of the machine.

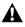

Warnings inform you what to do to avoid possible personal injury.

Cautions specify procedures you must follow or avoid to prevent possible damage to the machine or other objects.

Notes tell you how you should respond to a situation that may arise or give tips about how the operation works with other features.

Improper Setup alerts you to devices and operations that are not compatible with the machine.

#### **Control panel overview**

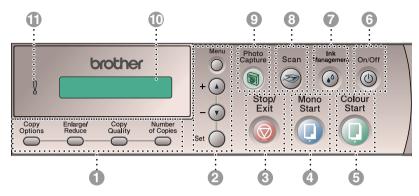

#### Copy keys

(Temporary settings):

#### **Copy Options**

You can quickly and easily select temporary settings for copying.

#### Enlarge/Reduce

Lets you enlarge or reduce copies depending on the ratio you select.

#### **Copy Quality**

Use this key to temporarily change the quality for copying.

#### **Number of Copies**

Use this key to make multiple copies.

#### Menu keys:

#### Menu

Lets you access the Menu to program.

Press to scroll through the menus and options.

Also you can use these keys to enter the number.

#### Set

Lets you store your settings in the machine.

#### 3 Stop/Exit

Stops an operation or exits from the menu.

#### Mono Start

Lets you start making copies in black and white.

Also, lets you start a scanning operation (in colour or black, depending on the scanning setting in the ControlCenter2 software).

#### Colour Start

Lets you start making copies in full colour.

Also, lets you start a scanning operation (in colour or black, depending on the scanning setting in the ControlCenter2 software).

#### ⑥ (ὑ) On/Off

You can turn the machine on or off. If you turn the machine off, it will still periodically clean the print head to maintain print quality.

#### 🕖 🕟 Ink Management

Lets you clean the print head, check the print quality, and check the available ink volume.

#### 8 Scan

Lets you access Scan mode.

#### 

Lets you access the PhotoCapture Center™.

#### Liquid Crystal Display (LCD)

Displays messages on the screen to help you set up and use your machine.

The LCD examples in this guide are for models with a one-line display. There may be slight differences between the examples provided and models with a two-line display.

#### (DCP-340CW only)

When the machine is connected to a wireless network a four level indicator on the right of your machine's LCD shows the wireless signal strength.

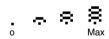

#### Warning LED

Turns red when the LCD displays an error or an important status message.

#### **Warning LED indications**

The Warning LED (Light Emitting Diode) lights when there is a problem with your machine. You should check the LCD displays for more details about the problem.

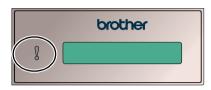

| LED | Machine status | Description                                                                                                    |
|-----|----------------|----------------------------------------------------------------------------------------------------|
| Off | Ready          | The machine is ready for use.                                                                                                    |
|     | Cover open     | The cover is open. Close the cover. (See <i>Error messages</i> on page 6-1.)                                                           |
| •   | Ink empty      | Replace the Ink cartridge with a new one. (See Replacing the ink cartridges on page 6-22.)                                             |
| Red | Paper error    | Put paper in the tray or clear the paper jam. Check the LCD message. (See <i>Troubleshooting</i> and routine maintenance on page 6-1.) |
|     | Others         | Check the LCD message. (See <i>Troubleshooting</i> and routine maintenance on page 6-1.)                                               |

#### Load documents

You can make copies and scan from the ADF (automatic document feeder) or from the scanner glass.

# Using the ADF (automatic document feeder) (DCP-120C and DCP-340CW only)

The ADF can hold up to 10 pages and feeds each sheet individually. Use standard (80 g/m²) paper and always fan the pages before putting them in the ADF.

- DO NOT use paper that is curled, wrinkled, folded, ripped, stapled, paper clipped, pasted or taped.

  DO NOT use cardboard, newspaper or fabric. (To copy or scan this kind of document, see *Using the scanner glass* on page 1-7.)
- Make sure documents written with ink are completely dry.
- Documents must be from 147 to 216 mm wide and 147 to 356 mm long.

- Fan the pages well. Make sure you put the documents face down, top edge first in the ADF until you feel them touch the feed roller.
- Adjust the paper guides to fit the width of your documents.
- Unfold the ADF Document Output Support Flap.

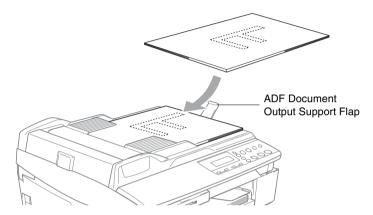

- DO NOT pull on the document while it is feeding.
- To use the ADF, the scanner glass must be empty.

#### Using the scanner glass

You can use the scanner glass to copy or scan pages of a book or one page at a time. Documents can be up to 216 mm wide and 297 mm long.

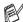

(DCP-120C and DCP-340CW only) To use the scanner glass, the ADF must be empty.

1 Lift the document cover.

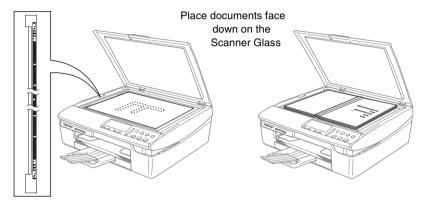

- 2 Using the document guidelines on the left, center the document face down on the scanner glass.
- 3 Close the document cover.
- If the document is a book or is thick, do not slam the cover or press on it.

#### **About paper**

The print quality can be affected by the type of paper you use in the machine.

To get the best print quality for the settings you've chosen, always set the Paper Type to match the type of paper you load.

You can use plain paper, inkjet paper (coated paper), glossy paper, transparencies and envelopes.

We recommend testing various paper types before purchasing large quantities.

For best results, use the recommended paper.

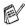

- When you print on inkjet paper (coated paper), transparencies and glossy paper, be sure to select the proper media in the "Basic" tab of the printer driver or in the Paper Type setting of the menu.
- When you print on Brother glossy paper, load the instruction sheet included with the glossy paper in the paper tray first, and then place the glossy paper on the instruction sheet.
- When you use transparencies or glossy paper, remove each sheet immediately to prevent smudging or paper jams.
- Avoid touching the printed surface of the paper immediately after printing. The surface may not be completely dry and may stain your fingers.

#### **Recommended Paper**

To get the best print quality, we suggest using Brother paper. (See table below.)

If Brother paper is not available in your country, we recommend testing various papers before purchasing large quantities.

We recommend using "3M Transparency Film" when you print on transparencies.

#### **Brother Paper**

| Paper Type              | Item    |
|-------------------------|---------|
| A4 Plain                | BP60PA  |
| A4 Glossy               | BP60GLA |
| A4 Inkjet (Photo Matte) | BP60MA  |
| 10 x 15 cm Glossy       | BP60GLP |

#### Handling and using special paper

- Store paper in its original packaging, and keep it sealed. Keep the paper flat and away from moisture, direct sunlight and heat.
- The coated side of glossy paper is shiny. Avoid touching the shiny (coated) side. Load glossy paper with the shiny side facing down.
- Avoid touching either side of transparencies because they absorb water and perspiration easily, and this may cause decreased output quality. Transparencies designed for laser printers/copiers may stain your next document. Use only transparencies recommended for inkjet printing.

#### O not use paper:

■ that is damaged, curled, wrinkled, or irregularly shaped

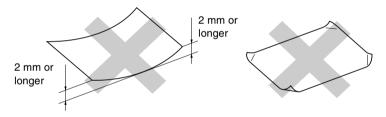

- that is extremely shiny or highly textured
- that was previously printed by a printer
- that cannot be arranged uniformly when stacked
- that is made with a short grain

Paper type and size for each operation

| Paper Type     | Paper Size              |                                 |      | Usage        |         |
|----------------|-------------------------|---------------------------------|------|--------------|---------|
|                |                         |                                 | Copy | PhotoCapture | Printer |
| Cut Paper      | Letter                  | 216 x 279 mm (8 1/2" x 11")     | Yes  | Yes          | Yes     |
|                | A4                      | 210 x 297 mm (8.3" x 11.7")     | Yes  | Yes          | Yes     |
|                | Legal                   | 216 x 356 mm (8 1/2" x 14")     | Yes  | ı            | Yes     |
|                | Executive               | 184 x 267 mm (7 1/4" x 10 1/2") | I    | 1            | Yes     |
|                | JIS B5                  | 182 x 257 mm (7.2" x 10.1")     | I    | ı            | Yes     |
|                | A5                      | 148 x 210 mm (5.8" x 8.3")      | Yes  | 1            | Yes     |
|                | A6                      | 105 x 148 mm (4.1" x 5.8")      | _    | -            | Yes     |
| Cards          | Photo                   | 102 x 152 mm (4" x 6")          | Yes  | Yes          | Yes     |
|                | Photo L                 | 89 x 127 mm (3 1/2" x 5")       | 1    | ı            | Yes     |
|                | Photo 2L                | 127 x 178 mm (5" x 7")          | I    | Yes          | Yes     |
|                | Index Card              | 127 x 203 mm (5" x 8")          | I    | ı            | Yes     |
|                | Post Card 1             | 100 x 148 mm (3.9" x 5.8")      | I    | I            | Yes     |
|                | Post Card 2<br>(Double) | 148 x 200 mm (5.8" x 7.9")      | 1    | I            | Yes     |
| Envelopes      | C5 Envelope             | 162 x 229 mm (6.4" x 9")        | I    | 1            | Yes     |
|                | DL Envelope             | 110 x 220 mm (4.3" x 8.7")      | I    | ı            | Yes     |
|                | COM-10                  | 105 x 241 mm (4 1/8" x 9 1/2")  | I    | I            | Yes     |
|                | Monarch                 | 98 x 191 mm (3 7/8" x 7 1/2")   | I    | 1            | Yes     |
|                | JE4 Envelope            | 105 x 235 mm (4.1" x 9.3")      | _    | 1            | Yes     |
| Transparencies | Letter                  | 216 x 279 mm (8 1/2" x 11")     | Yes  | -            | Yes     |
|                | A4                      | 210 x 297 mm (8.3" x 11.7")     | Yes  | I            | Yes     |

#### Paper weight, thickness and capacity

| Paper Type     |              | Weight                                      | Thickness                             | No. of sheets |
|----------------|--------------|---------------------------------------------|---------------------------------------|---------------|
| Cut Paper      | Plain Paper  | 64 to 120 g/m <sup>2</sup><br>(17 to 32 lb) | 0.08 to 0.15 mm<br>(0.003" to 0.006") | 100*          |
|                | Inkjet Paper | 64 to 200 g/m <sup>2</sup><br>(17 to 53 lb) | 0.08 to 0.25 mm<br>(0.003" to 0.01")  | 20            |
|                | Glossy Paper | Up to 220 g/m <sup>2</sup><br>(Up to 58 lb) | Up to 0.25 mm<br>(Up to 0.01")        | 20            |
| Cards          | Photo Card   | Up to 240 g/m <sup>2</sup><br>(Up to 64 lb) | Up to 0.28 mm<br>(Up to 0.01")        | 20            |
|                | Index Card   | Up to 120 g/m <sup>2</sup><br>(Up to 32 lb) | Up to 0.15 mm<br>(Up to 0.006")       | 30            |
|                | Post Card    | Up to 200 g/m <sup>2</sup><br>(Up to 53 lb) | Up to 0.23 mm<br>(Up to 0.01")        | 30            |
| Envelopes      |              | 75 to 95 g/m <sup>2</sup><br>(20 to 25 lb)  | Up to 0.52 mm<br>(Up to 0.02")        | 10            |
| Transparencies |              | _                                           | _                                     | 10            |

<sup>\*</sup> Up to 50 sheets for Legal size paper (80 g/m²).

#### Paper capacity of the output paper tray

| Output Paper | Up to 25 sheets of 80 g/m <sup>2</sup> (A4)                                                                             |
|--------------|----------------------------------------------------------------------------------------------------|
| Tray         | Transparencies or glossy paper must be<br>picked up from the output paper tray one<br>page at a time to avoid smudging. |
|              | <ul> <li>Legal paper cannot be stacked on the output<br/>paper tray.</li> </ul>                                         |

<sup>\*</sup> Up to 100 sheets of 80 g/m<sup>2</sup>.

#### Printable area

The figures below show the unprintable areas on cut sheet paper and envelopes.

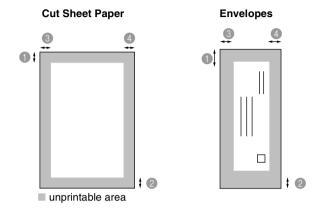

|           | <b>1</b> Top                 | 2 Bottom                     | 3Left                        | 4 Right                      |
|-----------|------------------------------|------------------------------|------------------------------|------------------------------|
| Cut Sheet | 3 mm<br>(0 mm)* <sup>1</sup> | 3 mm<br>(0 mm)* <sup>1</sup> | 3 mm<br>(0 mm)* <sup>1</sup> | 3 mm<br>(0 mm)* <sup>1</sup> |
| Envelopes | 12 mm                        | 24 mm                        | 3 mm                         | 3 mm                         |

<sup>\*1</sup> When you set the Borderless feature to On.

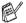

Printable area depends on the Printer driver settings.

■ The figures above are approximate and the printable area may vary depending on the type of cut sheet paper you are using.

#### How to load paper, envelopes and post cards

#### To load paper or other media

Pull the paper tray completely out of the machine and remove the output paper tray.

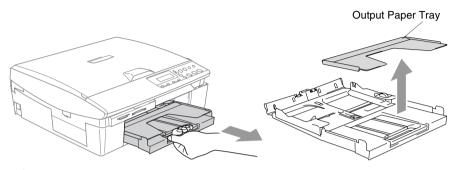

Press and slide the paper side guide to fit the paper width.

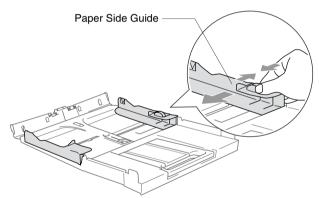

3 Pull out the paper support and unfold the paper support flap.

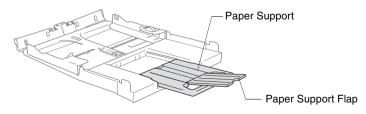

Use the paper support flap for Letter, Legal and A4.

4 Fan the stack of paper well to avoid paper jams and mis-feeds.

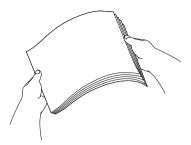

**5** Gently insert the paper into the paper tray print side down and the leading edge (top of the paper) in first.

Check that the paper is flat in the tray and below the maximum paper mark.

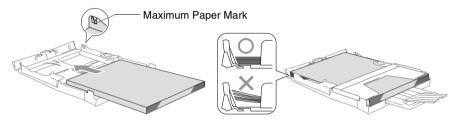

- Make sure the paper side guides touch the sides of the paper.
  - Be careful that you do not push the paper in too far; it may lift at the back of the tray and cause feed problems.
- 6 Put the output paper tray back on and push the paper tray firmly back into the machine.

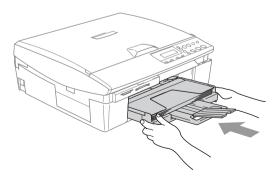

#### To load envelopes

- Use envelopes that weigh from 75-95 g/m².
- Some envelopes require margin settings in the application. Make sure you do a test print first.
- To prevent possible damage to the feeding mechanism, do not use the types of envelopes shown below.

# that are of a baggy construction that are embossed (have raised writing on them) that have clasps on them that are not sharply creased that are preprinted on the inside Glue Rounded flap Double flap Triangular flap

#### How to load envelopes

1 Before loading, press the corners and sides of the envelopes to make them as flat as possible.

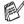

If the envelopes are 'double-feeding', put one envelope in the paper tray at a time.

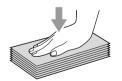

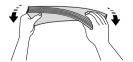

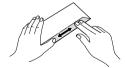

Insert the envelopes into the paper tray with the address side down and the leading edge (top of the envelopes) in first. Slide the paper side guide to fit the width of the envelopes.

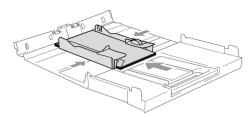

## If you have problems when printing on envelopes, try the following suggestions:

- 1 Open the envelope flap.
- 2 Make sure the open flap is either to the side of the envelope or to the back edge of the envelope when printing.
- 3 Adjust the size and margin in your application.

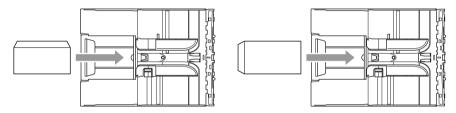

#### To load post cards

1 Raise the paper stop and insert the post cards into the paper tray. Slide the paper side guide to fit the width of the post cards.

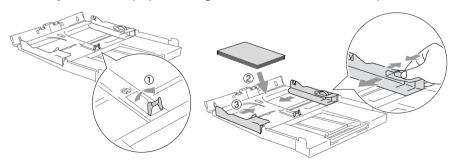

# Making copies

#### Using the machine as a copier

You can use your machine as a copier, making up to 99 copies at a time.

#### Making a single copy

- 1 Load your document.
- 2 Press Mono Start or Colour Start.

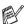

To stop copying, press Stop/Exit.

#### Making multiple copies

- 1 Load your document.
- Press Number of Copies repeatedly until the number of copies you want appears (up to 99).
  - -OR-
  - Press ( ) to increase the number of copies.
  - Press 

    to decrease the number of copies.

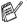

The number of copies can also be increased/decreased by holding down ( or ( ).

3 Press Mono Start or Colour Start.

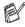

(DCP-120C and DCP-340CW only) To sort copies, press the Copy Options key. (See Changing the temporary copy settings on page 2-5.)

#### Stop copying

To stop copying, press Stop/Exit.

#### **Using the Copy keys**

When you want to guickly change the copy settings temporarily for the next copy, use the temporary Copy keys. You can use different combinations.

| Temporary Copy keys | Copy    | Enlarge/ | Copy    | Number    |
|---------------------|---------|----------|---------|-----------|
|                     | Options | Reduce   | Quality | of Copies |
|                     |         |          |         |           |

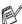

These settings are temporary, the machine returns to its default settings 60 seconds after it finishes copying.

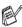

You can save the copy settings you use most often by setting them as default. (See Changing the default copy settings on page 2-11.)

#### Increasing copy speed or quality

You can select the copy quality. The default setting is Normal.

| Press Copy Quality  Copy Quality | Normal | Recommended mode for ordinary printouts. Good copy quality with adequate copy speed.                                           |
|----------------------------------|--------|----------------------------------------------------------------------------------------------------|
| 7                                | Fast   | Fast copy speed and lowest ink consumption. Use FAST to save time (document to be proof-read, large documents or many copies). |
|                                  | Best   | Use this mode to copy precise images such as photographs. BEST uses the highest resolution and slowest speed.                  |

- 1 Load your document.
- Press Copy Quality repeatedly to select the copy quality (Fast, Normal or Best).
- 3 Press Mono Start or Colour Start.
  - -OR-

Press other temporary copy keys for more settings.

#### Enlarging or reducing the image copied

You can select the following enlargement or reduction ratios.

Custom (25-400%) allows you to enter a ratio from 25% to 400%.

| Press Enlarge/Reduce | Custom(25-400%)  |
|----------------------|------------------|
| Enlarge/             | 200%             |
| Reduce               | 198% 10x15cm→A4  |
|                      | 186% 10x15cm→LTR |
|                      | 142% A5→A4       |
|                      | 104% EXE→LTR     |
|                      | 100%             |
|                      | 97% LTR→A4       |
|                      | 93% A4→LTR       |
|                      | 83%              |
|                      | 78%              |
|                      | 69% A4→A5        |
|                      | 50%              |

- 1 Load your document.
- 2 Press Enlarge/Reduce.
- 3 Press ♠ or ♠ to select the enlargement or reduction ratio you want.

Press Set.

-OR-

You can select Custom (25-400%) and press Set.

Press • or • to enter an enlargement or reduction ratio from 25% to 400%.

Press Set.

- Enlargement or reduction ratio can also be increased/decreased by holding down o or •.
- 4 Press Mono Start or Colour Start.

-OR-

Press other temporary copy keys for more settings.

Special Copy Options (2 in 1 (P), 2 in 1 (L), 4 in 1 (P), 4 in 1 (L) or Poster) are not available with **Enlarge/Reduce**.

#### Changing the temporary copy settings

Use the **Copy Options** key to quickly set the following copy settings temporarily for the next copy.

| Press Copy<br>Options Copy<br>Options | Menu Selections                                | Options   Select & Set                                                                    | Factory<br>Setting | Page |
|---------------------------------------|------------------------------------------------|-------------------------------------------------------------------------------------------|--------------------|------|
|                                       | Paper Type                                     | Plain/<br>Inkjet/<br>Glossy/<br>Transparency                                              | Plain              | 2-6  |
|                                       | Paper Size                                     | Letter/<br>Legal/<br>A4/<br>A5/<br>10(W) x 15(H)cm                                        | A4                 | 2-6  |
|                                       | Brightness                                     | - 00 - 00 +                                                                               | - 00 - 00 +        | 2-7  |
|                                       | Stack/Sort<br>(DCP-120C and<br>DCP-340CW only) | Stack/Sort                                                                                | Stack              | 2-7  |
|                                       | Page Layout                                    | Off(1 in 1)/<br>2 in 1 (P)/<br>2 in 1 (L)/<br>4 in 1 (P)/<br>4 in 1 (L)/<br>Poster(3 x 3) | Off<br>(1 in 1)    | 2-8  |

After you select your settings by pressing **Set**, the LCD shows Set temporarily and then returns to Menu selections.

Press **Mono Start** or **Colour Start** if you're finished choosing settings.

-OR-

Press • or • to select more settings.

#### Setting paper type

If copying on paper other than plain paper, select the type of paper that you are using to get the best print quality.

- 1 Load your document.
- **2** Press **Copy Options** and **(.)** or **(.)** to select Paper Type. Press **Set**.
- 3 Press or to select the type of paper you are using (Plain, Inkjet, Glossy or Transparency).
  Press Set
- 4 Press Mono Start or Colour Start
  - -OR-

Press ( ) or ( ) for more settings.

#### Setting paper size

If copying on paper other than A4 size, you will need to change the paper size setting.

- You can copy on Letter, Legal, A4, A5 or Photo Card (10(W) cm x 15(H) cm) paper.
- 1 Load your document.
- **2** Press Copy Options and or to select Paper Size. Press Set.
- 3 Press ♠ or ♠ to select the size of paper you are using (Letter, Legal, A4, A5 or 10 (W) x 15 (H) cm).
  Press Set
- 4 Press Mono Start or Colour Start.
  - -OR-

Press ( ) or ( ) for more settings.

#### **Adjusting brightness**

You can adjust the copy brightness to make copies darker or lighter.

- 1 Load your document.
- 2 Press Copy Options and ♠ or ♠ to select Brightness.

  Press Set. 
  -□□■□□+ ♦
- 3 Press to make a lighter copy.
  - -OR-

Press • to make a darker copy.

Press Set.

- 4 Press Mono Start or Colour Start.
  - -OR-

Press ( ) or ( ) for more settings.

# Sorting copies using the ADF (DCP-120C and DCP-340CW only)

You can sort multiple the copies. Pages will be stacked in the order 321, 321, 321, and so on.

- 1 Load your document.
- **2** Press Copy Options and ① or ① to select Stack/Sort. Press Set.
- 3 Press ♠ or ♠ to select Sort.
  Press Set.
- 4 Press Mono Start or Colour Start.

#### Making N in 1 copies or a poster (Page Layout)

You can reduce the number of pages for copies by using the N in 1 copy feature. This allows you to copy two or four pages onto one page, allowing you to save paper. It is also possible to create a poster. When you use the Poster feature your machine divides your document into sections, then enlarges the sections so you can assemble them into a poster. If you want to make a poster, use the scanner glass.

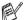

- Please make sure Paper Size is set to A4 or Letter.
- You can use the N in 1 copy feature with 100% copy size only.
- (P) means Portrait and (L) means Landscape.
- ADF is not available for DCP-115C and DCP-315CN.
- **1** Load your document.
- **2** Press Copy Options and or to select Page Layout. Press Set.
- 3 Press or to select 2 in 1 (P), 2 in 1 (L),
  4 in 1 (P), 4 in 1 (L) or Poster(3 x 3).
  Press Set.
- 4 Press Mono Start to scan the document.

You can also press **Colour Start** if you are using Poster layout or if you are using a DCP-315CN or DCP-340CW.

**5** If you are making a poster or placed the document in the ADF, the machine scans the page and starts printing.

If you are using the scanner glass:

- 6 After the machine scans the page, the LCD shows:
  Press (\*) to scan the next page.
- 7 Put the next document on the scanner glass.

Press Set.

A Yes ▼ No

Set Next Page

Then Press Set

Next Page?

- 8 Repeat Steps 6 and 7 for each page of the layout.
- 9 After all the pages of the document have been scanned, press 
  → to end.

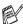

If Glossy has been selected in the Paper Type setting for N in 1 copies, the machine will print the images as if Normal paper had been selected.

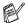

- If you are producing multiple colour copies, N in 1 copies are not available for DCP-315CN and DCP-340CW.
- N in 1 colour copies are not available for DCP-115C and DCP-120C.
- For Poster copies, you cannot make more than one copy.

#### Place each page face down in the direction and sequence shown below.

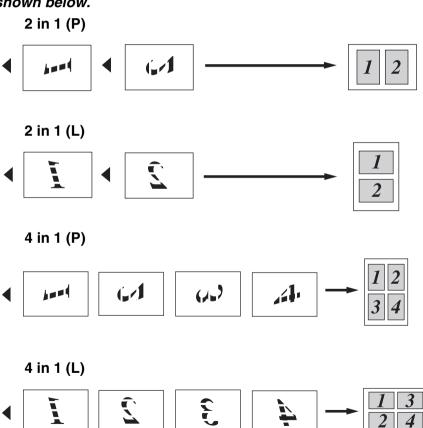

#### Poster (3x3)

You can make a poster size copy of a photograph.

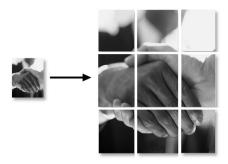

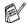

For Poster copies, you cannot make more than one copy.

## Changing the default copy settings

You can save the copy settings you use most often by setting them as default. These settings will remain until you change them again.

#### **Setting Paper Type**

To get the best print quality, set the machine for the type of paper you are using.

- 1 Press Menu.
- **2** Press or to select 1.Copy.

Press Set.

**3** Press ♠ or **√** to select 1. Paper Type.

Press Set.

4 Press (A) or (T) to select Plain, Inkjet, Glossy or Transparency.

Press **Set**.

5 Press Stop/Exit.

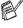

The machine ejects paper with printed surfaces face up onto the paper tray in the front of the machine. When you use transparencies or glossy paper, remove each sheet immediately to prevent smudging or paper jams.

#### **Setting Paper Size**

You can use five sizes of paper for printing your copies: Letter, Legal, A4, A5 and Photo Card (10x15cm). When you change the type of paper you load in the machine, you will need to change the setting for Paper Size at the same time so your machine can fit the copy on the page.

- 1 Press Menu.
- **2** Press or to select 1. Copy.

Press Set.

**3** Press ♠ or ♠ to select 2.Paper Size.

Press Set.

- **4** Press ◆ or ◆ to select Letter, Legal, A4, A5 or 10x15cm. Press **Set**.
- 5 Press Stop/Exit.

#### Increasing copy speed or quality

- 1 Press Menu.
- **2** Press or to select 1.Copy.

Press Set.

 $\boldsymbol{3}$  Press  $\boldsymbol{\cdot}$  or  $\boldsymbol{\cdot}$  to select 3.Quality.

Press **Set**.

- 4 Press ♠ or ♠ to select Fast, Normal or Best.
  Press Set.
- 5 Press Stop/Exit.

| Ad | justing | brightness |
|----|---------|------------|
|    |         | -          |

| <u>, , , , , , , , , , , , , , , , , , , </u>                  |
|----------------------------------------------------------------|
| Press <b>Menu</b> .                                            |
| Press • or • to select 1.Copy.                                 |
| Press <b>Set</b> .                                             |
| Press • or • to select 4.Brightness.                           |
| Press <b>Set</b> .                                             |
| Press   to make a lighter copy.                                |
| —OR—                                                           |
| Press to make a darker copy.                                   |
| Press <b>Set</b> .                                             |
| Press Stop/Exit.                                               |
| ljusting contrast                                              |
| can change the contrast to help an image look sharper and more |
| d.                                                             |
| Press Menu.                                                    |
| Press ♠ or ♠ to select 1.Copy.  Press Set.                     |
|                                                                |
| Press • or • to select 5. Contrast.  Press Set.                |
|                                                                |
| Drace ( ) to increase the contract                             |
| Press • to increase the contrast.                              |
| —OR—                                                           |
| —OR— Press                                                     |
| —OR—                                                           |
|                                                                |

#### **Adjusting colour saturation**

Press Stop/Exit.

Colour saturation can only be changed through the default setting.
1 Press Menu.
2 Press ♠ or ♠ to select 1.Copy.
 Press Set.
3 Press ♠ or ♠ to select 6.Color Adjust.
 Press Set.
4 Press ♠ or ♠ to select Red, Green or Blue.
 Press Set.
5 Press ♠ to increase the colour saturation.
 —OR—
 Press ♠ to decrease the colour saturation.
 Press Set.
6 Return to Step 4 to select the next colour.
 —OR—

## **Legal limitations**

Colour reproductions of certain documents are illegal and may result in either criminal or civil liability. This memorandum is intended to be a guide rather than a complete listing of every possible prohibition. In case of doubt, we suggest that you check with relevant authorities as to any particular questionable documents.

The following are examples of documents which should not be copied:

- Money
- Bonds or other certificates of indebtedness
- Certificates of Deposit
- Armed Forces Service or Draft papers.
- Passports
- Postage Stamps (cancelled or uncancelled)
- Immigration Papers
- Welfare documents
- Cheques or Drafts drawn by Governmental Agencies
- Identification Documents, badges or insignias
- Licences and Certificates of Title to motor vehicles

Copyrighted works cannot be copied. Sections of a copyrighted work can be copied for 'fair use'. Multiple copies would indicate improper use.

Works of art should be considered the equivalent of copyrighted works.

## Walk-Up PhotoCapture Center<sup>TM</sup>

#### Introduction

Even if your machine is not connected to your computer, you can print photos directly from your digital camera media. Your Brother machine includes five media drives (slots) for use with popular digital camera media: CompactFlash®, SmartMedia®, Memory Stick®, Memory Stick Pro<sup>™</sup>, SecureDigital<sup>™</sup> (SD Card), MultiMediaCard<sup>™</sup> and xD-Picture Card<sup>™</sup>

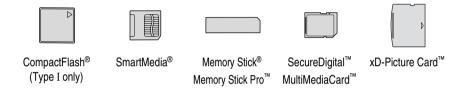

The PhotoCapture Center<sup>™</sup> feature lets you print digital photos from your digital camera at high resolution to get photo quality printing.

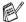

- miniSD<sup>™</sup> can be used with miniSD<sup>™</sup> adapter.
- Memory Stick Duo<sup>™</sup> can be used with Memory Stick Duo<sup>™</sup> adapter.
- Memory Stick Pro Duo<sup>™</sup> can be used with Memory Stick Pro Duo<sup>™</sup> adapter.
- Adapters are not included with the machine. Contact a third party supplier for adapters.

#### **PhotoCapture Center™ requirements**

Your machine is designed to be compatible with modern digital camera image files and media cards; however, please read the points below to avoid errors:

- The DPOF file on the media card must be in a valid format. (See *DPOF printing* on page 3-8.)
- The image file extension must be .JPG (Other image file extensions .JPEG, .TIF, .GIF and so on will not be recognized).
- Walk-up PhotoCapture Center<sup>™</sup> printing must be performed separately from PhotoCapture Center<sup>™</sup> operations using the PC. (Simultaneous operation is not available.)
- IBM Microdrive<sup>™</sup> is not compatible with the machine.
- The machine can read up to 999 files in a media card.
- Use only Smart media cards with a 3.3v voltage rating.
- CompactFlash® Type II is not supported.
- xD-Picture Card<sup>™</sup> Type M (Large Capacity) is supported.

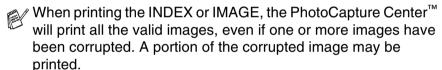

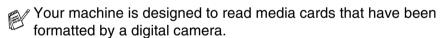

When a digital camera formats a media card it creates a special folder into which it copies image data. If you need to modify the image data stored on a media card with your PC, we recommend that you do not modify the folder structure created by the digital camera. When saving new or modified image files to the media card we also recommend you use the same folder your digital camera uses. If the data is not saved to the same folder the machine may not be able to read the file or print the image.

## Getting started

Firmly insert the card into the appropriate slot.

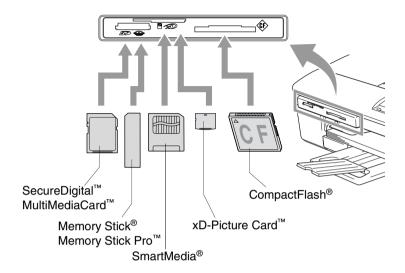

#### **PhotoCapture** key indications:

- PhotoCapture light is ON, the media card is inserted properly.
- PhotoCapture light is OFF, the media card is not properly inserted.
- PhotoCapture light is BLINKING, the media card is being read or written to.

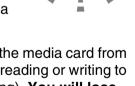

Do NOT unplug the power cord or remove the media card from the media drive (slot) while the machine is reading or writing to the card (the PhotoCapture key is blinking). You will lose your data or damage the card.

The machine can only read one media card at a time so do not insert more than one card.

## The steps below give a brief outline of the Direct Printing feature. Please see the remaining pages of this chapter for more detailed instructions.

1 Insert the media card firmly into the media drive (slot).

When you insert your media card into the proper slot, the LCD shows:

C.Flash Active

Press PhotoCapture key...

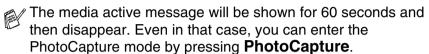

Press (PhotoCapture).
If your digital camera supports DPOF printing, see DPOF printing on page 3-8.

3 Print the index that shows thumbnail views of the photos stored on your media card. Your machine will assign an image number to each thumbnail.

Press • or • to select Print Index and then press Set.

Press Colour Start to start printing index sheet.

(See Printing the Index (Thumbnails) on page 3-5.)

**4** To print the images, press • or • to select Print Images and then press **Set**.

Enter image number and press Set.

Press Colour Start to start printing.

(See *Printing images* on page 3-6.)

You can change the settings for printing images, such as the Paper Type & Paper Size, Print Size and Number of Copies. (See *Printing images* on page 3-6.)

## **Printing the Index (Thumbnails)**

The PhotoCapture Center<sup>™</sup> assigns numbers for images (such as No.1, No.2, No.3, and so on).

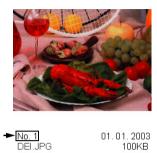

It does not recognize any other numbers or file names that your digital camera or PC have used to identify the pictures. You can print a thumbnail page (Index page with 6 or 5 images per line). This will show all the pictures on the media card.

| 1 | Make sure you have inserted the media card. |               |          |
|---|---------------------------------------------|---------------|----------|
|   | Press (PhotoCapture). (See page             | 3-3.)         |          |
| 2 | Press A or To select                        | Print Index   | <b></b>  |
|   | Print Index.                                |               |          |
|   | Press <b>Set</b> .                          |               |          |
| 3 | Press ( or ( to select                      | 6 Images/Line | <b>+</b> |
|   | 6 Images/Line or                            | (***)         |          |
|   | 5 Images/Line.                              |               |          |
|   | Press <b>Set</b> .                          |               |          |
|   | Index                                       | Index         |          |
|   |                                             |               |          |

5 Images/Line 4 Press Colour Start to start printing.

Print time for 5 Images/Line will be slower than 6 Images/Line, but the quality is better. To print an image, see Printing images on page 3-6.

6 Images/Line

## **Printing images**

Before you can print an individual image, you have to know the image number.

- 1 Print the Index first. (See *Printing the Index (Thumbnails)* on page 3-5.)
- 2 Make sure you have inserted the media card.

Press (PhotoCapture). (See page 3-3.)

**3** Press • or • to select Print Images.

Print Images

**\$** 

Press Set.

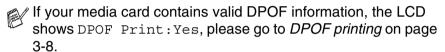

4 Press • repeatedly to enter the image number that you want to print from the Index page (Thumbnails).

No.:1,3,6

Press Set.

Repeat this step until you have entered all the image numbers that you want to print.

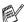

- Press to decrease the image number.
- You can enter all the numbers at one time by using the **Copy Options** key for hyphen. (For example, Enter **1**, **Copy Options**, **5** to print images No.1 to No.5).
- **5** After you have selected all the image numbers, press **Set** again, and go to Step 6.

-OR-

If you have finished choosing settings, press Colour Start.

#### Paper Type & Paper Size

**6** Press  $\bigcirc$  or  $\bigcirc$  to select the type of paper you are using (Letter Glossy, 10x15cm Glossy, 13x18cm Glossy, A4 Glossy, Letter Plain, A4 Plain, Letter Inkjet, A4 Inkjet or 10x15cm Inkjet).

Press **Set** 

If you selected A4 or Letter, go to Step 7.

If you selected another size, go to Step 8.

-OR-

If you have finished choosing settings, press Colour Start.

#### **Print Size**

7 If you selected A4 or Letter, press (\*) or (\*) to select the print size (10x8cm, 13x9cm, 15x10cm, 18x13cm, 20x15cm or Max. Size).

Press Set, and go to Step 8.

\_OR\_

If you have finished choosing settings, press Colour Start.

Printed Position for A4

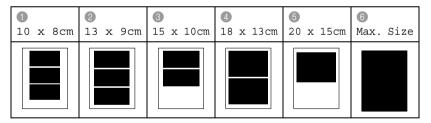

#### **Number of Copies**

**8** Press (a) to enter the number of copies you want.

Press **Set**.

Press • to decrease the number of copies.

9 Press Colour Start to print.

Your temporary settings will be kept until you take out the media card from the drive (slot), print images or press Stop/Exit.

#### **DPOF** printing

DPOF stands for Digital Print Order Format.

Major Digital Camera manufacturers (Canon Inc., Eastman Kodak Company, Fuji Photo Film Co. Ltd., Matsushita Electric Industrial Co. Ltd. and Sony Corporation.) created this standard to make it easier to print images from a digital camera.

If your digital camera supports DPOF printing, you will be able to select on the Digital Camera display the images and number of copies you want to print.

When the memory card (CompactFlash®, SmartMedia®, Memory Stick®, Memory Stick®, Memory Stick Pro™, SecureDigital™, MultiMediaCard™ and xD-Picture Card™) containing DPOF information is put into your machine, you can print the selected image easily.

Insert your media card into the proper drive (slot).

C.Flash Active

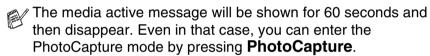

- 2 Press (PhotoCapture).
- $oldsymbol{3}$  Press  $oldsymbol{\cdot}$  or  $oldsymbol{\cdot}$  to select Print Images.

Press Set.

4 If there is a DPOF file on the card, the LCD shows:

DPOF Print:Yes \$)

- **5** Press or to select DPOF Print:Yes. Press **Set**.
- 6 Press ◆ or ◆ to select Letter Glossy, 10x15cm Glossy, 13x18cm Glossy, A4 Glossy, Letter Plain, A4 Plain, Letter Inkjet, A4 Inkjet Or 10x15cm Inkjet.

Press Set.

If you selected Letter or A4, press • or • to select the print size (10x8cm, 13x9cm, 15x10cm, 18x13cm, 20x15cm or Max. Size).

Press Set.

7 Press Colour Start to print.

## Changing the default settings

You can save the PhotoCapture Center<sup>™</sup> settings you use most often by setting them as default. These settings will remain until you change them again.

#### Increasing print speed or quality

- 1 Press Menu.
- **2** Press or to select 2. PhotoCapture.

Press **Set**.

**3** Press ♠ or ♠ to select 1. Print Quality.

Press **Set**.

**4** Press ♠ or **v** to select Normal or Photo.

Press **Set**.

5 Press Stop/Exit.

#### Setting paper and size

- 1 Press Menu.
- **2** Press or to select 2. PhotoCapture.

Press **Set**.

**3** Press ♠ or ♥ to select 2. Paper & Size.

Press **Set**.

4 Press A or to select Letter Glossy, 10x15cm Glossy, 13x18cm Glossy, A4 Glossy, Letter Plain, A4 Plain, Letter Inkjet, A4 Inkjet or 10x15cm Inkjet.

Press **Set**.

**5** If you selected A4 or Letter, press ( ) or ( ) to select the print size (10x8cm, 13x9cm, 15x10cm, 18x13cm, 20x15cm or Max. Size).

Press **Set**.

6 Press Stop/Exit.

### **Adjusting brightness**

|                                       | , , , , , , , , , , , , , , , , , , , ,                                                                                                    |
|---------------------------------------|----------------------------------------------------------------------------------------------------|
| 1                                     | Press <b>Menu</b> .                                                                                                    |
| 2                                     | Press • or • to select 2. PhotoCapture.                                                                                                    |
|                                       | Press <b>Set</b> .                                                                                                    |
| 3                                     | Press • or • to select 3.Brightness.                                                                                                    |
|                                       | Press <b>Set</b> .                                                                                                    |
| 4                                     | Press • to make a lighter print.                                                                                                    |
|                                       | —OR—                                                                                                    |
|                                       | Press • to make a darker print.                                                                                                    |
| _                                     | Press <b>Set</b> .                                                                                                    |
| 5                                     | Press Stop/Exit.                                                                                                    |
|                                       |                                                                                                    |
|                                       | justing contrast                                                                                                    |
| <b>Ad</b><br>You                      | can select the contrast setting. More contrast will make an                                                                                                    |
| <b>Ad</b><br>You<br>ima               | can select the contrast setting. More contrast will make an ge look sharper and more vivid.                                                                                                    |
| Ad<br>You<br>ma                       | can select the contrast setting. More contrast will make an ge look sharper and more vivid.  Press <b>Menu</b> .                                                                                                    |
| Ad<br>You<br>ma                       | can select the contrast setting. More contrast will make an ge look sharper and more vivid.  Press Menu.  Press or to select 2. PhotoCapture.                                                                                                    |
| You<br>mag<br>1<br>2                  | can select the contrast setting. More contrast will make an ge look sharper and more vivid.  Press Menu.  Press • or • to select 2. PhotoCapture.  Press Set.                                                                                                    |
| You<br>mag<br>1<br>2                  | can select the contrast setting. More contrast will make an ge look sharper and more vivid.  Press Menu.  Press • or • to select 2 . PhotoCapture.  Press Set.  Press • or • to select 4 . Contrast.                                                                                                    |
| You<br>imag<br>1<br>2                 | can select the contrast setting. More contrast will make an ge look sharper and more vivid.  Press Menu.  Press • or • to select 2. PhotoCapture.  Press Set.  Press • or • to select 4. Contrast.  Press Set.                                                                                           |
| You<br>imag<br>1<br>2                 | can select the contrast setting. More contrast will make an ge look sharper and more vivid.  Press Menu.  Press • or • to select 2 . PhotoCapture.  Press Set.  Press • or • to select 4 . Contrast.                                                                                                    |
| You<br>imag<br>1<br>2                 | can select the contrast setting. More contrast will make an ge look sharper and more vivid.  Press Menu.  Press • or • to select 2. PhotoCapture.  Press Set.  Press • or • to select 4. Contrast.  Press Set.                                                                                           |
| You<br>imag<br>1<br>2                 | can select the contrast setting. More contrast will make an ge look sharper and more vivid.  Press Menu.  Press • or • to select 2. PhotoCapture.  Press Set.  Press • or • to select 4. Contrast.  Press Set.  Press • to increase the contrast.                                                        |
| Ad<br>You<br>imag<br>1<br>2<br>3<br>4 | can select the contrast setting. More contrast will make an ge look sharper and more vivid.  Press Menu.  Press • or • to select 2 . PhotoCapture.  Press Set.  Press • or • to select 4 . Contrast.  Press Set.  Press • to increase the contrast.  —OR—  Press • to decrease the contrast.  Press Set. |
| Ad<br>You<br>imag<br>1<br>2<br>3<br>4 | can select the contrast setting. More contrast will make an ge look sharper and more vivid.  Press Menu.  Press • or • to select 2. PhotoCapture.  Press Set.  Press • or • to select 4. Contrast.  Press Set.  Press • to increase the contrast.  —OR—  Press • to decrease the contrast.               |

#### Colour enhancement

You can turn on the colour enhancement feature to print more vivid images. Printing time will be slower.

- 1 Press Menu.
- **2** Press or to select 2. PhotoCapture.

Press **Set**.

**3** Press • or • to select 5. Color Enhance.

Press Set.

4 Press ( or ( to select on.

Press **Set**.

-OR-

Select Off and press **Set**, then go to Step 7.

- If you select On, you can customize the White Balance, Sharpness or Colour Density.
- Fress or to select 1. White Balance, 2. Sharpness or 3. Color Density.

Press **Set**.

- 6 Press ♠ or ♠ to adjust the degree of setting. Press Set.
- 7 Press Stop/Exit.

#### **■** White Balance

This setting adjusts the hue of the white areas of an image. Lighting, camera settings and other influences will effect the appearance of white. The white areas of a picture may be slightly pink, yellow or some other colour. By using this adjustment you can correct this effect and bring the white areas back to pure white.

#### Sharpness

This setting enhances the detail of an image. It is similar to adjusting the fine focus on a camera. If the image is not in true focus and you cannot see the fine details of the picture, then adjust the sharpness.

#### Colour Density

This setting adjusts the total amount of colour in the image. You can increase or decrease the amount of colour in an image to improve a washed out or weak picture.

#### **Cropping**

If your photo is too long or wide to fit the available space on your selected layout, part of the image will be automatically cropped.

The default setting is On. If you want to print the whole image, turn this setting to Off.

- 1 Press Menu.
- **2** Press or to select 2. PhotoCapture. Press **Set**.
- **3** Press or to select 6. Cropping. Press **Set**.
- 4 Press ♠ or ♠ to select Off (or On).
  Press Set
- 5 Press Stop/Exit.

Cropping:On

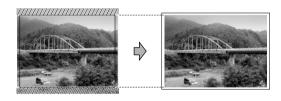

Cropping:Off

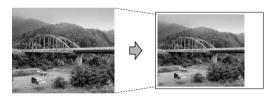

#### **Borderless**

This feature expands the printable area to fit the edges of the paper. Printing time will be slightly slower.

- 1 Press Menu.
- **2** Press or to select 2. PhotoCapture.

Press Set.

**3** Press ♠ or ♥ to select 7.Borderless.

Press Set.

- 4 Press ♠ or ♠ to select Off (or On).
  Press Set.
- 5 Press Stop/Exit.

#### Scan to Card

You can scan black and white and colour documents into a media card. Black and white documents will be stored in PDF (\*.PDF) or TIFF file formats (\*.TIF). Colour documents may be stored in PDF (\*.PDF) or JPEG (\*.JPG) file formats. The default setting is Color 150 dpi and the default file format is PDF. The machine automatically creates file names based on the current date. For example, the fifth image scanned on July 1, 2005 would be named 01070505.PDF. You can change the colour and quality as you want.

| Quality         | Selectable File Format | Default File Format |
|-----------------|------------------------|---------------------|
| B/W 200x100 dpi | TIFF / PDF             | TIFF                |
| B/W 200 dpi     | TIFF / PDF             | TIFF                |
| Color 150 dpi   | JPEG / PDF             | PDF                 |
| Color 300 dpi   | JPEG / PDF             | PDF                 |
| Color 600 dpi   | JPEG / PDF             | PDF                 |

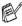

You can select the default file format for Black & White or colour files. (See Changing the default black & white file format on page 3-15 and Changing the default colour file format on page 3-15.)

Insert a SmartMedia<sup>®</sup>, CompactFlash<sup>®</sup>, Memory Stick<sup>®</sup>, Memory Stick Pro<sup>™</sup>, SecureDigital<sup>™</sup>, MultiMediaCard<sup>™</sup> or xD-Picture Card<sup>™</sup> into your machine.

| 0                        | Do not take out the media card while <b>PhotoCapture</b> is blinking to avoid damaging the card or data stored on the card.                                                                                                    |
|--------------------------|----------------------------------------------------------------------------------------------------|
| 2                        | Load your document.                                                                                                    |
| 3                        | Press (Scan).                                                                                                    |
| 4                        | Press • or • to select Scan to Card.                                                                                                    |
|                          | To change quality, press <b>Set</b> and go to Step 5.                                                                                                    |
|                          | —OR—                                                                                                    |
|                          | Press <b>Mono Start</b> or <b>Colour Start</b> to start scanning without changing any settings.                                                                                                    |
| <i>5</i>                 | Press • or • to select the quality you want.                                                                                                    |
|                          | To change the file type, press <b>Set</b> and go to Step 6.                                                                                                    |
|                          | _OR_                                                                                                    |
|                          | To start scanning, press Mono Start or Colour Start.                                                                                                    |
|                          | <del>-</del> -                                                                                                    |
| 6                        | Press  or  to select the file type you want.                                                                                                    |
| 6                        | Press • or • to select the file type you want.  Press Mono Start or Colour Start to start scanning.                                                                                                    |
|                          |                                                                                                    |
| Ch                       | Press Mono Start or Colour Start to start scanning.  anging the default quality                                                                                                    |
| Ch                       | Press Mono Start or Colour Start to start scanning.  anging the default quality  Press Menu.                                                                                                    |
| Ch                       | Press Mono Start or Colour Start to start scanning.  anging the default quality                                                                                                    |
| Ch<br>1<br>2             | Press Mono Start or Colour Start to start scanning.  anging the default quality  Press Menu.  Press • or • to select 2. PhotoCapture.  Press Set.                                                                                                    |
| Ch<br>1<br>2             | Press Mono Start or Colour Start to start scanning.  anging the default quality  Press Menu.  Press • or • to select 2. PhotoCapture.                                                                                                    |
| Ch<br>1<br>2<br>3        | Press Mono Start or Colour Start to start scanning.  anging the default quality  Press Menu.  Press • or • to select 2 . PhotoCapture.  Press Set.  Press • or • to select 8 . Scan to Card.                                                                                                    |
| Ch<br>1<br>2<br>3        | Press Mono Start or Colour Start to start scanning.  anging the default quality  Press Menu.  Press • or • to select 2. PhotoCapture.  Press Set.  Press • or • to select 8. Scan to Card.  Press Set.                                                                                                    |
| Ch<br>1 2<br>3<br>4      | Press Mono Start or Colour Start to start scanning.  anging the default quality  Press Menu.  Press • or • to select 2. PhotoCapture.  Press Set.  Press • or • to select 8. Scan to Card.  Press Set.  Press • or • to select 1. Quality.  Press Set.                                                                                                    |
| Ch<br>1 2<br>3<br>4      | Press Mono Start or Colour Start to start scanning.  anging the default quality  Press Menu.  Press ③ or ⑤ to select 2. PhotoCapture.  Press Set.  Press ③ or ⑥ to select 8. Scan to Card.  Press Set.  Press ④ or ⑥ to select 1. Quality.  Press Set.  Press ⑤ or ⑥ to select B/W 200x100 dpi, B/W 200 dpi, Color 150 dpi, Color 300 dpi or Color 600 dpi.             |
| Ch<br>1 2<br>3<br>4<br>5 | Press Mono Start or Colour Start to start scanning.  anging the default quality  Press Menu.  Press ♠ or ♠ to select 2. PhotoCapture.  Press Set.  Press ♠ or ♠ to select 8. Scan to Card.  Press Set.  Press ♠ or ♠ to select 1. Quality.  Press Set.  Press ♠ or ♠ to select B/W 200x100 dpi, B/W 200 dpi, Color 150 dpi, Color 300 dpi or Color 600 dpi.  Press Set. |
| Ch<br>1 2<br>3<br>4<br>5 | Press Mono Start or Colour Start to start scanning.  anging the default quality  Press Menu.  Press ③ or ⑤ to select 2. PhotoCapture.  Press Set.  Press ③ or ⑥ to select 8. Scan to Card.  Press Set.  Press ④ or ⑥ to select 1. Quality.  Press Set.  Press ⑤ or ⑥ to select B/W 200x100 dpi, B/W 200 dpi, Color 150 dpi, Color 300 dpi or Color 600 dpi.             |
| Ch<br>1 2<br>3<br>4<br>5 | Press Mono Start or Colour Start to start scanning.  anging the default quality  Press Menu.  Press ♠ or ♠ to select 2. PhotoCapture.  Press Set.  Press ♠ or ♠ to select 8. Scan to Card.  Press Set.  Press ♠ or ♠ to select 1. Quality.  Press Set.  Press ♠ or ♠ to select B/W 200x100 dpi, B/W 200 dpi, Color 150 dpi, Color 300 dpi or Color 600 dpi.  Press Set. |

#### Changing the default black & white file format

1 Press Menu. **2** Press • or • to select 2. PhotoCapture. Press **Set 3** Press • or • to select 8. Scan to Card. Press **Set 4** Press ♠ or ♥ to select 2.B/W File Type. Press **Set**. **5** Press ( or ( ) to select TIFF or PDF. Press **Set** 6 Press Stop/Exit.

#### Changing the default colour file format

- 1 Press Menu.
- **2** Press ( or ( to select 2. PhotoCapture. Press **Set**.
- **3** Press ( or ( to select 8. Scan to Card. Press **Set**.
- **4** Press ♠ or ♥ to select 3.ColorFile Type. Press **Set**.
- **5** Press or to select PDF or JPEG. Press **Set**.
- 6 Press Stop/Exit.

## **Understanding the Error Messages**

Once you are familiar with the types of errors that can occur while you're using the PhotoCapture Center $^{\text{\tiny TM}}$ , you can easily identify and troubleshoot any difficulties.

When an error message appears on the LCD, the machine will beep to get your attention.

Media Error—This message will appear if you insert a media card that is either bad or not formatted, or when there is a problem with the media drive. To clear this error, take out the media card.

No File—This message will appear if you try to access a media card in the drive (slot) that does not contain a .JPG file.

Out of Memory—This message will appear if you are working with images that are too large for the machine's memory.

## Using PhotoCapture Center<sup>™</sup> from your computer

You can access the media card that is in the media drive (slot) of the machine from your computer.

(For Windows® users, see *PhotoCapture Center™* on page 7-1 in Software User's Guide on the CD-ROM and for Macintosh® users see *PhotoCapture Center™* on page 12-2 in Software User's Guide on the CD-ROM.)

## Software and Network features

The User's Guide on the CD-ROM includes the Software User's Guide and the Network User's Guide for features available when connected to a computer (for example, Printing and Scanning).

- Printing (For Windows®, see Chapter 1 in the Software User's Guide on the CD-ROM.) (For Macintosh®, see Chapter 8 in the Software User's Guide on the CD-ROM.)
- Scanning (For Windows®, see Chapter 2 in the Software User's Guide on the CD-ROM.) (For Macintosh®, see Chapter 9 in the Software User's Guide on the CD-ROM.)
- ControlCenter2 (For Windows®, see Chapter 3 in the Software User's Guide on the CD-ROM.) (For Macintosh®, see Chapter 10 in the Software User's Guide on the CD-ROM.)
- Network Scanning (DCP-315CN and DCP-340CW only) (For Windows®, see Chapter 4 in the Software User's Guide on the CD-ROM.) (For Macintosh®, see Chapter 11 in the Software User's Guide on the CD-ROM.)
- PhotoCapture Center<sup>TM</sup> (For Windows®, see Chapter 7 in the Software User's Guide on the CD-ROM.) (For Macintosh®, see Chapter 12 in the Software User's Guide on the CD-ROM.)
- Network Printing (DCP-315CN and DCP-340CW only) (For Windows®, see the Network User's Guide on the CD-ROM.) (For Macintosh®, see the Network User's Guide on the CD-ROM.)
  - See How to access the complete User's Guide on page vi.

## 5 Important information

#### For your safety

To ensure safe operation the supplied three-pin plug must be inserted only into a standard three-pin electrical socket that is effectively grounded through the normal household wiring.

The fact that the equipment operates satisfactorily does not imply that the power is grounded and that the installation is completely safe. For your safety, if in any doubt about the effective grounding of the power, consult a qualified electrician.

#### LAN connection (DCP-315CN and DCP-340CW only)

### Caution

Do not connect this product to a LAN connection that is subject to over-voltages.

#### International Energy Star® Compliance Statement

The purpose of the International Energy Star® Program is to promote the development and popularization of energy-efficient office equipment.

As an Energy Star® Partner, Brother Industries, Ltd. has determined that this product meets the Energy Star® guidelines for energy efficiency.

#### **EU Directive 2002/96/EC and EN50419**

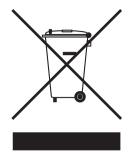

(European Union only)

The equipment is marked with the above recycling symbol. It means that at the end of the life of the equipment you must dispose of it separately at an appropriate collection point and not place it in the normal domestic unsorted waste stream. This will benefit the enviroment for all. (European Union only)

#### Important safety instructions

- Read all of/ these instructions.
- Save them for later reference.
- Follow all warnings and instructions marked on the product.
- Unplug this product from the wall socket before cleaning. Do not use liquid or aerosol cleaners. Use a damp cloth for cleaning.
- Do not use this product near water.
- **6** Do not place this product on an unstable cart, stand, or table. The product may fall, causing serious damage to the product.
- Slots and openings in the cabinet and the back or bottom are provided for ventilation; to ensure reliable operation of the product and to protect it from overheating, these openings must not be blocked or covered. The openings should never be blocked by placing the product on a bed, sofa, rug, or other similar surface. This product should never be placed near or over a radiator or heater. This product should never be placed in a built-in installation unless proper ventilation is provided.

- 8 This product should be operated from the type of power source indicated on the label. If you are not sure of the type of power available, call your dealer or local power company.
  - Use only the power cord supplied with this machine.
- **9** This product is equipped with a 3-wire grounded plug, a plug having a third (grounded) pin. This plug will only fit into a grounded power outlet. This is a safety feature. If you are unable to insert the plug into the outlet, call your electrician to replace your obsolete outlet. Do not defeat the purpose of the grounded plug.
- 10 Do not allow anything to rest on the power cord. Do not place this product where people can walk on the cord.
- 11 Do not place anything in front of the machine that will block printing. Do not place anything in the path of printing.
- 12 Wait until pages have exited the machine before picking them up.
- 13 Unplug this product from the power socket and refer servicing to Authorized Service Personnel under the following conditions:
  - When the power cord is damaged or frayed.
  - If liquid has been spilled into the product.
  - If the product has been exposed to rain or water.
  - If the product does not operate normally when the operating instructions are followed. Adjust only those controls that are covered by the operating instructions. Improper adjustment of other controls may result in damage and will often require extensive work by a qualified technician to restore the product to normal operation.
  - If the product has been dropped or the cabinet has been damaged.
  - If the product exhibits a distinct change in performance, indicating a need for service.
- 14 To protect your product against power surges, we recommend the use of a power protection device (Surge Protector).

#### **Trademarks**

The Brother logo is a registered trademark of Brother Industries, Ltd. Brother is a registered trademark of Brother Industries, Ltd.

Multi-Function Link is a registered trademark of Brother International Corporation.

© 2005 Brother Industries, Ltd. All rights reserved.

Windows and Microsoft are registered trademarks of Microsoft in the U.S. and other countries.

Macintosh and TrueType are registered trademarks of Apple Computer, Inc.

PaperPort and OmniPage OCR are registered trademarks of ScanSoft, Inc.

Presto! PageManager is a registered trademark of NewSoft Technology Corporation.

Microdrive is a trademark of International Business Machine Corporation.

SmartMedia is a registered trademark of Toshiba Corporation.

CompactFlash is a registered trademark of SanDisk Corporation.

Memory Stick is a registered trademark of Sony Corporation.

SecureDigital is a trademark of Matsushita Electric Industrial Co.Ltd., SanDisk Corporation and Toshiba Corporation.

SanDisk is a licensee of the SD and miniSD trademarks.

MultiMediaCard is a trademark of Infineon Technologies and licensed to the MultiMediaCard Association.

xD-Picture Card is a trademark of Fuji Photo Film Co. Ltd., Olympus Optical Co. Ltd and Toshiba Corporation.

Memory Stick Pro, Memory Stick Pro Duo, Memory Stick Duo and MagicGate are trademarks of Sony Corporation.

BROADCOM, SecureEasySetup and the SecureEasySetup logo are trademarks or registered trademarks of Broadcom Corporation in the United States and/or other countries.

Each company whose software title is mentioned in this manual has a Software License Agreement specific to its proprietary programs.

All other brand and product names mentioned in this User's Guide, the Software User's Guide, and the Network User's Guide (DCP-315CN and DCP-340CW only) are registered trademarks of their respective companies.

# **6** Troubleshooting and routine maintenance

### **Troubleshooting**

#### **Error messages**

As with any sophisticated office product, errors may occur. If this happens, your machine identifies the problem and displays an error message. The most common error messages are shown below.

You can correct most problems by yourself. If you need additional help, the Brother Solutions Center offers latest FAQs and troubleshooting tips.

Visit us at http://solutions.brother.com

| ERROR MESSAGES                                   |                                                                                                    |                                                                                                    |
|--------------------------------------------------|----------------------------------------------------------------------------------------------------|----------------------------------------------------------------------------------------------------|
| ERROR<br>MESSAGE                                 | CAUSE                                                                                                    | ACTION                                                                                                    |
| Cover is Open                                    | The scanner cover is not closed completely.                                                                                              | Lift the scanner cover and then close it again.                                                                                                    |
| Data<br>Remaining                                | Print data remains in the machine's memory.                                                                                              | Re-start printing from your computer.                                                                                                    |
|                                                  | Print data remains in the machine's memory.<br>The USB cable was unplugged while the<br>computer was sending the data to the<br>machine. | Press <b>Stop/Exit</b> . The machine will cancel the job and eject the page that is being printed.                                                                                       |
| Document Jam<br>(DCP-120C and<br>DCP-340CW only) | The document was not inserted or fed properly, or the document fed from the ADF was too long.                                            | See Using the ADF (automatic document feeder) (DCP-120C and DCP-340CW only) on page 1-5.                                                                                                 |
|                                                  | The document is jammed in the machine.                                                                                                   | See Document jams (DCP-120C and DCP-340CW only) on page 6-3.                                                                                                    |
| High<br>Temperature                              | The print head is too warm.                                                                                                    | Allow the machine to cool down.                                                                                                    |
| Ink Empty                                        | One or more of the ink cartridges is empty. The machine will stop all print operations.                                                  | Replace the ink cartridges.<br>(See Replacing the ink cartridges on<br>page 6-22.)                                                                                                    |
| Low<br>Temperature                               | The print head is too cold.                                                                                                    | Allow the machine to warm up.                                                                                                    |
| Media Error                                      | The media card is either corrupted, improperly formatted, or there is a problem with the media drive.                                    | Re-insert the card firmly into the slot to make sure it is in the proper position. If the error remains, check the media drive by inserting another media card that you know is working. |

| ERROR MESSAGES                                                                             |                                                                                                    |                                                                                                    |
|--------------------------------------------------------------------------------------------|----------------------------------------------------------------------------------------------------|----------------------------------------------------------------------------------------------------|
| ERROR<br>MESSAGE                                                                           | CAUSE                                                                                                    | ACTION                                                                                                    |
| Near Empty                                                                                 | One or more of the ink cartridges are running out of ink.                                                        | Order a new ink cartridge.                                                                                                    |
| No Cartridge                                                                               | An ink cartridge is not properly installed.                                                                      | Take out the ink cartridge and put it in again seating it properly. (See <i>Replacing the ink cartridges</i> on page 6-22.)                                                                                    |
| No File                                                                                    | The media card in the media drive does not contain a .JPG file.                                                  | Reinsert the correct media card.                                                                                                    |
| No Paper Fed                                                                               | The machine is out of paper.                                                                                     | Add paper, and then press Mono Start or Colour Start.                                                                                                    |
|                                                                                            | The paper is jammed in the machine.                                                                              | See Paper is jammed inside the paper tray on page 6-4 and Paper is jammed inside the machine on page 6-5.                                                                                                    |
| Out of Memory                                                                              | The machine's memory is full.                                                                                    | (Copy operation in process) Press <b>Stop/Exit</b> and wait until the other operations in progress finish and then try again.                                                                                  |
| Paper Jam                                                                                  | Paper is jammed in the machine.                                                                                  | See Paper is jammed inside the paper tray on page 6-4 and Paper is jammed inside the machine on page 6-5.                                                                                                    |
| Unable to Change<br>Unable to Clean<br>Unable to Init<br>Unable to Print<br>Unable to Scan | The machine has a mechanical problem.  —OR— A foreign obstacle such as a clip or ripped paper is in the machine. | Open the scanner cover and remove<br>any foreign obstacles inside the<br>machine. If the error message<br>continues, disconnect the machine<br>from the power source for several<br>minutes then reconnect it. |

#### Document jams (DCP-120C and DCP-340CW only)

If the document is jammed, follow the steps below.

#### Document is jammed in the top of the ADF unit

- Take out any paper from the ADF that is not jammed.
- 2 Open the ADF cover.
- 3 Pull the jammed document out to the right or left.

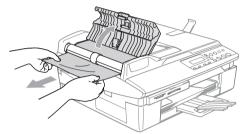

4 Close the ADF cover.
Press Stop/Exit.

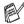

To avoid future document jams, close the ADF cover properly by pushing it gently in the center.

#### Document is jammed inside the ADF unit

- 1 Take out any paper from the ADF that is not jammed.
- 2 Lift the document cover.
- 3 Pull the jammed document out to the left.

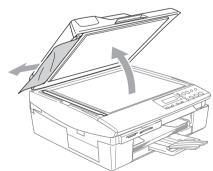

4 Close the document cover.
Press Stop/Exit.

## Printer jam or paper jam

Remove the jammed paper depending on where it is jammed in the machine. Open and close the scanner cover to clear the error.

#### Paper is jammed inside the paper tray

Pull the paper tray out of the machine.

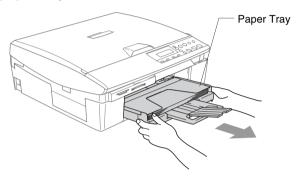

2 Pull up the jammed paper to remove it.

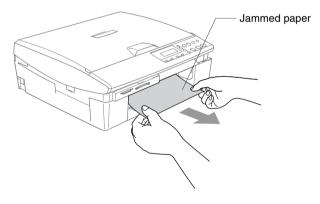

#### Paper is jammed inside the machine

Remove the Jam Clear Cover. Pull the jammed paper out of the machine.

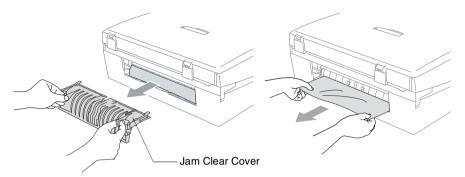

- Re-insert the Jam Clear Cover.
- If you can not pull out the jammed paper, lift the scanner cover from the right-hand side of the machine until it locks securely into the open position.
- 4 Remove the jammed paper.

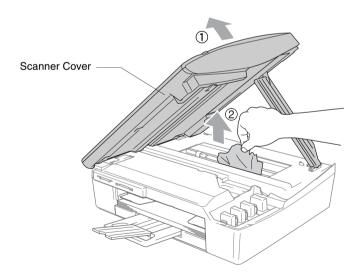

If the paper is jammed underneath the print head, disconnect the machine from the power source so you can move the print head and take out the paper.

**5** Lift the scanner cover to release the lock. Gently push the scanner cover support and close the scanner cover.

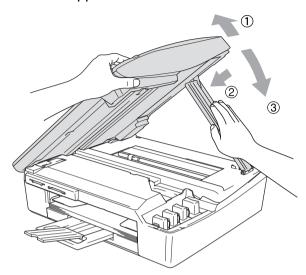

#### If you are having difficulty with your machine

If you think there is a problem with your machine, check the chart below and follow the troubleshooting tips.

The Brother Solutions Center offers latest FAQs and troubleshooting tips.

Visit us at <a href="http://solutions.brother.com">http://solutions.brother.com</a>

| DIFFICULTY                         | SUGGESTIONS                                                                                                    |
|------------------------------------|----------------------------------------------------------------------------------------------------|
| Printing Difficulties              |                                                                                                    |
| No printout                        | Check the interface cable or wireless (DCP-340CW only) connection on both the machine and your computer.                                                                                                    |
|                                    | One or more ink cartridges are empty. (See Replacing the ink cartridges on page 6-22.)                                                                                                    |
|                                    | Check to see if the LCD is showing an error message. (See <i>Error messages</i> on page 6-1.)                                                                                                    |
| Poor quality print                 | Check the print quality. (See <i>Checking the print quality</i> on page 6-12.)                                                                                                    |
|                                    | Make sure the Printer Driver or Paper Type setting in the menu matches the type of paper you are using. (For Windows® users, see <i>Media Type</i> on page 1-5 in Software User's Guide on the CD-ROM or for Macintosh® users, <i>Media Type</i> on page 8-3 in Software User's Guide on the CD-ROM.) |
|                                    | Make sure your ink cartridges are fresh. Cartridges remain fresh for up to two years if kept in their original packaging, after that the ink may become clogged. Cartridge expiration dates are printed on the package.                                                                               |
|                                    | Try using the recommended types of paper. (See <i>About paper</i> on page 1-8.)                                                                                                    |
|                                    | The recommended environment for your machine is between 20°C to 33°C.                                                                                                    |
| White horizontal lines appear      | Clean the print head. (See <i>Cleaning the print head</i> on page 6-11.)                                                                                                    |
| in text or graphics.               | Try using the recommended types of paper. (See <i>About paper</i> on page 1-8.)                                                                                                    |
|                                    | If horizontal bands appear when using plain paper, use the 'Enhanced Normal Printing' mode to help avoid banding on some types of plain paper. In the printer driver 'Basic' tab, click 'Settings', and check 'Enhanced Normal Printing'.                                                             |
|                                    | If you continue to have horizontal bands, change the Media Type selection to 'Slow Drying Paper' in the printer driver 'Basic' tab to help enhance the print quality.                                                                                                    |
| The machine prints blank pages.    | Clean the print head. (See Cleaning the print head on page 6-11.)                                                                                                    |
| Characters and lines are stacked.  | Check the printing alignment. (See Checking the printing alignment on page 6-14.)                                                                                                    |
| Printed text or images are skewed. | Make sure the paper is loaded properly in the paper tray and the paper side guide is adjusted correctly. (See <i>How to load paper, envelopes and post cards</i> on page 1-13.)                                                                                                    |

| DIFFICULTY                                                                | SUGGESTIONS                                                                                                    |
|---------------------------------------------------------------------------|----------------------------------------------------------------------------------------------------|
| Smudged stain at the top                                                  | Make sure the paper is not too thick or not curled. (See About paper on                                                                                                    |
| center of the printed page.                                               | page 1-8.)                                                                                                    |
| Printing appears dirty or ink                                             | Make sure you are using the proper types of paper. (See About paper                                                                                                    |
| seems to run.                                                             | on page 1-8.) Don't handle the paper until the ink is dry.                                                                                                    |
| Stains appear on the reverse side or at the bottom of the                 | Make sure the Printer Platen is not dirty with ink. (See <i>Cleaning the machine printer platen</i> on page 6-20.)                                                                                                    |
| page.                                                                     | Make sure you are using the paper support flap. (See <i>How to load paper, envelopes and post cards</i> on page 1-13.)                                                                                                    |
| There are some dense lines.                                               | Check 'Reverse Order' in the Basic tab of the printer driver.                                                                                                    |
| The printouts are wrinkled.                                               | In the printer driver 'Basic' tab, click the 'Settings', and uncheck the 'Bi-Directional Printing'.                                                                                                    |
| Cannot perform '2 in 1 or 4 in 1' printing.                               | Check that the paper size setting in the application and in the printer driver are the same.                                                                                                    |
| Print speed is too slow.                                                  | Changing the printer driver setting may improve the print speed. Highest resolution needs longer data processing, transfer and printing time. Try the other settings of quality in the printer driver 'Basic' tab. Also, click the 'Settings' tab, and make sure you uncheck the Colour Enhancement. |
|                                                                           | Borderless printing is slower than normal printing. If you want to print more quickly, set the Borderless feature off. (For Windows®, see <i>Basic tab</i> on page 1-5 in Software User's Guide or for Macintosh®, <i>Page Setup</i> on page 8-7 in Software User's guide on the CD-ROM.)            |
| Colour Enhancement is not working properly.                               | If the image data is not full colour in your application (Such as 256 colour), Colour Enhancement will not work. Please use at least 24 bit colour data with the Colour Enhancement feature.                                                                                                    |
| The machine feeds multiple pages.                                         | Make sure the paper is loaded properly in the paper tray. (See <i>How to load paper, envelopes and post cards</i> on page 1-13.)  Check that more than two types of paper are not loaded in the paper tray                                                                                           |
|                                                                           | at any one time.                                                                                                    |
| Printed pages are not stacked neatly.                                     | Make sure you are using the paper support flap. (See <i>How to load paper, envelopes and post cards</i> on page 1-13.)                                                                                                    |
| The machine does not print from Paint Brush.                              | Try setting the Display setting to '256 colours'.                                                                                                    |
| The machine does not print from Adobe Illustrator.                        | Try to reduce the print resolution.                                                                                                    |
| Copying Difficulties                                                      |                                                                                                    |
| Poor copy results when using<br>the ADF. (DCP-120C and<br>DCP-340CW only) | Try using the scanner glass. (See <i>Using the scanner glass</i> on page 1-7.)                                                                                                    |
| Vertical streaks appear in copies.                                        | Sometimes you may see vertical streaks on copies. Clean the scanner. (See <i>Cleaning the scanner</i> on page 6-19.)                                                                                                    |
| Scanning Difficulties                                                     |                                                                                                    |
| Poor scanning results when using the ADF. (DCP-120C and DCP-340CW only)   | Try using the scanner glass. (See <i>Using the scanner glass</i> on page 1-7.)                                                                                                    |
| TWAIN/WIA errors appear while scanning.                                   | Make sure the Brother TWAIN/WIA driver is selected as the primary source. In PaperPort <sup>®</sup> , click Scan in the File menu and select the Brother TWAIN/WIA driver.                                                                                                    |
| Software Difficulties                                                     |                                                                                                    |
| Cannot install software or print                                          | Run the <b>Repair MFL-Pro Suite</b> program on the CD-ROM. This program will repair and reinstall the software.                                                                                                    |
| 'Device Busy'                                                             | Make sure the machine is not showing an error message on the LCD.                                                                                                    |

| DIFFICULTY                                                                                                    | SUGGESTIONS                                                                                                    |
|----------------------------------------------------------------------------------------------------|----------------------------------------------------------------------------------------------------|
| PhotoCapture Center™ Difficu                                                                                                    |                                                                                                    |
| Removable Disk does not work properly.                                                                                                  | a) Have you installed the Windows® 2000 update? If not, do the following:  1. Disconnect the USB cable. 2. Install the Windows® 2000 update. Please see the Quick Setup Guide. After the installation the PC will be automatically restarted. 3. Wait about 1 minute after you reboot the PC, and then connect the USB cable. b) Take out the media card and put it back in again. c) If you have tried "Eject" from within Windows®, you must take out the media card before you continue. d) If an error message appears when you try to eject the media card, it means the card is being accessed. Wait a while and then try again. e) If all of the above do not work, please turn off your PC and machine, and then turn them on again. (You will have to unplug the power cord of the machine to turn it off.)                                                                                                    |
| Cannot access Removable Disk from Desktop icon.                                                                                         | Make sure you have inserted the media card into the media slot.                                                                                                    |
| Network Difficulties (DCP-315                                                                                                    | CN and DCP-340CW only)                                                                                                    |
| The network scanning feature does not work.  The network PC-Fax Receive feature does not work.  Your computer cannot find your machine. | (For Windows® users only) Firewall setting on your PC may be rejecting the necessary network connection. Follow the instructions below to configure the firewall. If you are using any other than the firewalls mentioned below, see the instructions for that software or contact the software manufacturer. <windows® sp2="" users.="" xp="">  1. Click the 'Start' button, 'Settings', 'Control Panel' and then 'Windows Firewall'. Make sure that Windows Firewall on the 'Basic' tab is set to On.  2. Click the 'Exceptions' tab and 'Add port' button.  3. Enter any name, port number (54295 for network scanning and 54926 for network PC-Fax receiving), select 'UDP' and click 'OK'.  4. Make sure if the new setting is added and is checked, and then click 'OK'. For Windows® XP SP1 users, please visit the Brother Solutions Center.  <for user="" windows®=""> Firewall setting on your PC may be rejecting the necessary network connection. For detail, see the instruction above.  <for macintosh®="" users=""></for></for></windows®> |
|                                                                                                    | Re-select your machine in the DeviceSelector application located in Macintosh HD/Library/Printers/Brother/Utilities or from the mode I of ControlCenter2.                                                                                                    |
| I cannot print over the network.                                                                                                    | Make sure your machine is powered on and is on-line and in Ready mode. Print the Network Configuration list to see your current Network settings. (See <i>Printing reports</i> on page A-1.)  Reconnect the LAN cable to the hub to verify that the cabling and network connections are good. If possible, try connecting the machine to a different port on your hub using a different cable. If the connections are good, the machine will show LAN Active for 2 seconds.  (DCP-340CW only) (If you are using a wireless connection or are having Network problems                                                                                                    |
|                                                                                                    | see the Network User's Guide on the CD-ROM for more information.)                                                                                                    |
|                                                                                                    |                                                                                                    |
| Other Difficulties                                                                                                    |                                                                                                    |
| Other Difficulties Incorrect LCD language I cannot see the LCD clearly                                                                  | See How to change LCD language on page 6-10.                                                                                                    |

### How to change LCD language

You can change the LCD language.

- 1 Press Menu.
- Press or to select 0.Initial Setup.
  Press Set
- 3 Press or to select 0.Local Language.
  Press Set.
- **4** Press ◆ or ▼ to select your language. Press **Set**
- 5 Press Stop/Exit.

# How to improve the LCD viewing

You can adjust the LCD contrast for a sharper and more vivid display. If you are having difficulty seeing the LCD from your position, try to change the contrast settings for improved viewing.

- 1 Press Menu.
- Press or to select 0.Initial Setup.
  Press Set.
- $oldsymbol{3}$  Press  $oldsymbol{\cdot}$  or  $oldsymbol{\cdot}$  to select 2.LCD Contrast.
  - Press Set.
- **4** Press or to select Dark (or Light). Press **Set**.
- 5 Press Stop/Exit.

# **Setting the Beeper Volume**

You can change the beeper volume. The default (factory) setting is  ${\tt Low}$ . When the beeper is on, the machine will beep when you press a key or make a mistake.

- 1 Press Menu.
- Press or to select 0.Initial Setup.
  Press Set.
- **3** Press ♠ or ♠ to select 3. Volume. Press **Set**.
- 4 Press or to select your option.

  (Low, Med, High or Off)

  Press Set.
- 5 Press Stop/Exit.

# How to improve print quality

# Cleaning the print head

To ensure good print quality, the machine will regularly clean the print head. You can start the cleaning process manually if needed.

Clean the print head and ink cartridges if you get a horizontal line in the text or graphics on your printed pages. You can clean Black only or three colours at a time (Cyan/Yellow/Magenta), or all four colours at once.

Cleaning the print head consumes ink. Cleaning too often uses ink unnecessarily.

# Caution

Do NOT touch the print head. Touching the print head may cause permanent damage and may void the print head's warranty.

- 1 Press ( (Ink Management).
- **2** Press or to select Cleaning.

Press Set.

**3** Press ♠ or ♥ to select Black, Color or All.

Press Set.

The machine will clean the print head. When cleaning is finished, the machine will go back to standby mode automatically.

If you clean the print head at least five times and the print has not improved, call your Brother dealer for service.

# Checking the print quality

If faded or streaked colours and text appears on your output, some of the nozzles may be clogged. You can check this by printing the Print Quality Check Sheet and looking at the nozzle check pattern.

- 1 Press ( (Ink Management).
- **2** Press or to select Test Print.

Press **Set**.

- 3 Press ♠ or ♠ to select Print Quality.
  Press Set
- 4 Press Colour Start.

The machine begins printing the Print Quality Check Sheet.

5 Follow the instructions given on the sheet to see if the quality is OK.

#### Colour block quality check

The LCD shows:

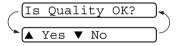

- 6 Check the quality of the four colour blocks on the sheet.
- 7 If all lines are clear and visible, press (Yes) and then press Stop/Exit.

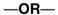

If you can see missing short lines as shown below, press  $\bigcirc$  (No).

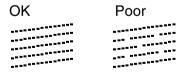

The LCD will ask you if the print quality is OK for black and three colours.

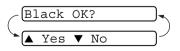

8 Press • (No) for black or three colours with a problem.

The LCD shows:

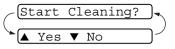

Press (Yes). The machine will start cleaning the print head.

- 9 After cleaning is finished, press Colour Start. The machine will start printing the Print Quality Check Sheet again and then return to Step 5.
- 10 Press Stop/Exit.

If you still see missing ink in this Print Quality Check Sheet, repeat the cleaning and test print procedures at least five times. If ink is still missing after the fifth cleaning and test print, replace the ink cartridge for the clogged colour. (Perhaps the ink cartridge was in your machine over six months or the expiration date written on the cartridge package has passed. Or, the ink may not have been stored properly before use.)

After replacing the ink cartridge, check it by printing another Print Quality Check Sheet. If the problem still exists, repeat the cleaning and test print procedures at least five times for the new ink cartridge. If ink is still missing, call your Brother dealer for service.

# 0

#### Caution

Do NOT touch the print head. Touching the print head may cause permanent damage and may void the print head's warranty.

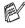

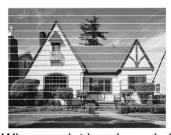

When a print head nozzle is clogged the printed sample looks like this.

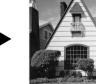

When the print head nozzle is cleaned, the horizontal lines are gone.

# Checking the printing alignment

You should rarely need to adjust the printing alignment; however, if after transporting the machine your printed text becomes blurred or images become faded then adjustment may need to be made.

- 1 Press (Ink Management).
- **2** Press or to select Test Print.

Press **Set** 

**3** Press • or • to select Alignment.

Press Set.

4 Press Mono Start or Colour Start.

The machine begins printing the Alignment Check Sheet.

The LCD shows:

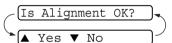

Check the 600 dpi and 1200 dpi test prints to see if number 5 most closely matches number 0. If the number 5 sample of both the 600 dpi and 1200 dpi are the best matches, press (Yes) to finish Alignment Check and go to Step 8.

#### -OR-

If another test print number is a better match for either 600 dpi or 1200 dpi, press (No) to select it.

6 For 600 dpi, press ◆ or ▼ to select the number of the test print that most closely matches the number 0 sample (1-8).

600dpi Adjust

Select Best #5

Press Set.

7 For 1200 dpi, press • or • to select the number of the test print that most closely matches the number 0 sample (1-8).

(1200dpi Adjust

Select Best #5

Press Set.

8 Press Stop/Exit.

# Checking the ink volume

You can check the ink that is left in the cartridge.

- 1 Press (Ink Management).
- **2** Press ♠ or ♥ to select The Volume.

Press **Set**.

- 3 Press ♠ or ▼ to select the colour you want to check.
  The LCD shows the ink volume.
  Bk:-□□□■□□□+ €
- 4 Press Stop/Exit.

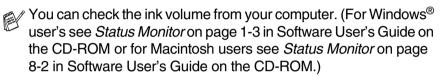

# Packing and shipping the machine

Whenever you transport the machine, use the packing materials that came with your machine. If you do not pack the machine properly, you could void your warranty.

# Caution

It is important to allow the machine to 'park' the print head after a print job. Listen carefully to the machine before disconnecting it from the power source to ensure that all mechanical noise has stopped. Not allowing the machine to complete this parking process may lead to print problems and possible damage to the print head.

- 1 Lift the scanner cover from the right-hand side of the machine until it locks securely into the open position.
- **2** Remove all the ink cartridges and attach the yellow protective parts. (See *Replacing the ink cartridges* on page 6-22.)

When attaching the yellow protective parts, make sure it clips into place as shown in the diagram.

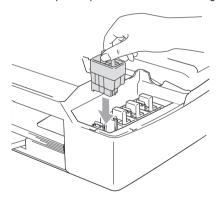

# Caution

If you are not able to find the yellow protective parts, do NOT remove the ink cartridges before shipping. It is essential that the machine be shipped with the yellow protective parts or the ink cartridges in position. Shipping without them will cause damage to your machine and may void your warranty. 3 Lift the scanner cover to release the lock. Gently push the scanner cover support down and close the scanner cover.

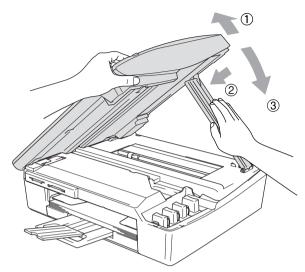

- **4** Unplug the machine from the electrical socket.
- **5** Unplug the interface cable from the machine, if it is connected.
- **6** Wrap the machine in the bag and place it in the original carton with the original packing material.

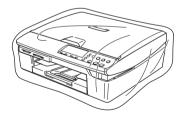

7 Pack the printed materials in the original carton as shown below. Do not pack the used ink cartridges in the carton.

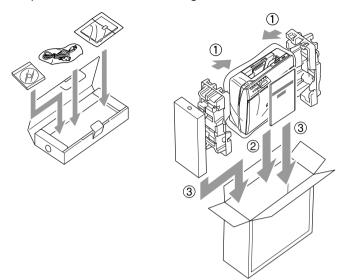

8 Close the carton.

# **Routine maintenance**

# Cleaning the scanner

Lift the document cover. Clean the scanner glass with isopropyl alcohol on a soft lint-free cloth.

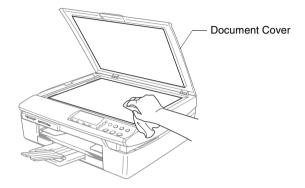

Clean the glass strip under the film with isopropyl alcohol on a lint-free cloth.

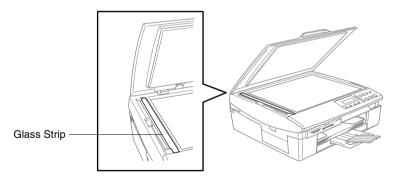

# Cleaning the machine printer platen

- Be careful not to touch the paper feed star wheels or encoder film.
- Be sure to unplug the machine from the electrical socket before cleaning the printer platen.
- If ink is scattered on or around the printer platen be sure to wipe it off with a soft, dry, lint-free cloth.

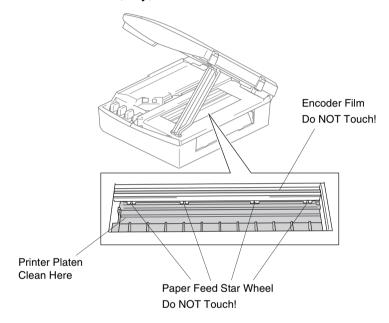

# **Cleaning the Paper Pick-up Roller**

1 Unplug the machine and remove the Jam Clear Cover.

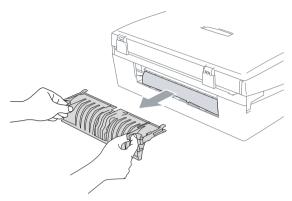

2 Clean the Paper Pick-up Roller with isopropyl alcohol on a cotton swab.

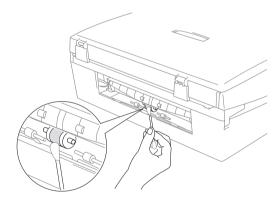

- 3 Re-insert the Jam Clear Cover.
- 4 Re-connect the power cord.

# Replacing the ink cartridges

Your machine is equipped with an ink dot counter. The ink dot counter automatically monitors the level of ink in each of the four cartridges. When the machine detects an ink cartridge is running out of ink, the machine will notify you with a message on the LCD.

The LCD will inform you which ink cartridge is low or needs replacing. Be sure to follow the LCD prompts to replace the ink cartridges in the correct order.

Even though the machine informs you that an ink cartridge is empty, there will be a small amount of ink remaining in the ink cartridge. It is necessary to keep some ink in the ink cartridge to prevent air from drying out and damaging the print head assembly.

- Lift the scanner cover from the right-hand side of the machine until it locks securely into the open position.
  If one or more ink cartridges are empty, for example Black, the LCD shows Ink Empty Black and Replace Ink.
- 2 Pull the ink cartridge hook toward you and remove the ink cartridge for the colour shown on the LCD.

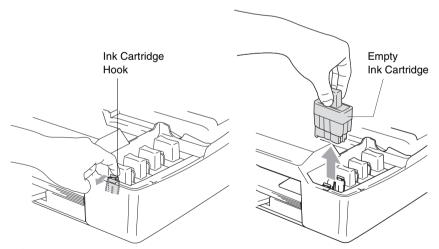

3 Open the new ink cartridge bag for the colour shown on the LCD, and then take out the ink cartridge. 4 Remove the protective yellow caps.

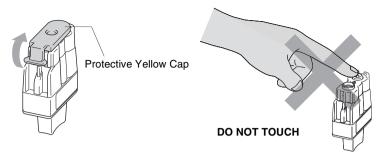

- O not touch the area shown in the illustration above.
- If the protective yellow cap comes off when you open the bag, the cartridge will not be damaged.
- **5** Each colour has its own correct position. Keep the ink cartridge in an upright position when you insert it into slot. Press down firmly on the ink cartridge until the hook snaps over it.

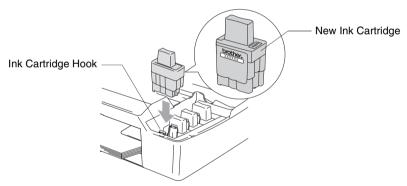

**6** Lift the scanner cover to release the lock. Gently push the scanner cover support down and close the scanner cover.

- If you replaced an ink cartridge while Near Empty was displayed on the LCD, the LCD may ask you to verify that it was a brand new one. Example: Did You Change Black? ▲ Yes ▼ No. For each new cartridge you installed, press ④ (Yes) to automatically reset the ink dot counter for that colour. If the ink cartridge you installed is not a brand new one, please be sure to select → (No).
- If you wait until Ink Empty message is displayed on the LCD, the machine will automatically reset the ink dot counter.
- If the Install message is on the display after you have installed ink cartridges, check that the ink cartridges are installed properly.

# **WARNING**

If ink gets in your eyes, irrigate them with water immediately and call a doctor if you are concerned.

# Caution

- Do not remove ink cartridges if you do not need to replace them. If you do so, it may reduce the ink quantity and the machine will not know the quantity of ink left in the cartridge.
- Do not touch the cartridge insertion slots. If you do so, the ink may stain your skin.
- If ink stains your skin or clothing, wash with soap or detergent immediately.
- If you install an ink cartridge in the wrong colour position, you must clean the print head several times before you start printing (after correcting the cartridge installation) because the colours were mixed.
- Once you open an ink cartridge, install it in the machine and use it up within six months of installation. Use unopened ink cartridges by the expiration date written on the cartridge package.
- Do not dismantle or tamper with the ink cartridge, this can cause the ink to leak out of the cartridge.
- Brother multifunction machines are designed to work with ink of a particular specification and will work to a level of optimum performance when used with genuine Brother branded ink cartridges. Brother cannot guarantee this optimum performance if ink or ink cartridges of other specifications are used. Brother does not therefore recommend the use of cartridges other than genuine Brother branded cartridges or the refilling of empty cartridges with this machine or the refilling of empty cartridges with ink from other sources. If damage is caused to the print head or other parts of this machine as a result of using in compatible products with this machine, any repairs required as a result may not be covered by the warranty.

# On-screen programming

Your machine is designed to be easy to use with LCD on-screen programming. User-friendly programming helps you take full advantage of all the menu selections your machine has to offer.

Since your programming is done on the LCD, we have created step-by-step on-screen instructions to help you program your machine. All you need to do is follow the instructions as they guide you through the menu selections and programming options.

#### Menu table

You can probably program your machine without the User's Guide if you use the Menu table that begins on page A-3. These pages will help you understand the menu selections and options that are found in the machine's programs.

# **Printing reports**

The following reports are available.

1.Help List Prints the Help List so you can see at-a-glance how to

quickly program your machine.

2.User Settings Lists your settings.

3.Network Config Lists your Network settings. (DCP-315CN and

DCP-340CW only)

1 Press Menu.

**2** Press lacktriangle or lacktriangle to select Print Reports.

Press **Set**.

**3** Press  $\bullet$  or  $\bullet$  to select the report you want.

Press **Set**.

4 Press Mono Start.

# Menu keys

| Menu         |               | Menu          | Access the menu                       |
|--------------|---------------|---------------|---------------------------------------|
| + (1)        |               | + (1)         | Scroll through the current menu level |
|              |               | - 0           | Accept an option                      |
| <b>-</b> (▼) | Stop/<br>Exit | Set (         | Go to the next menu level             |
| Set          |               | Stop/<br>Exit | Exit the menu                         |

You can access the menu mode by pressing **Menu**. When you enter the menu, the LCD scrolls.

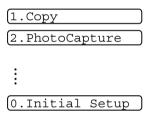

You can scroll more quickly through each menu level by pressing the arrow for the direction you want:  $\bullet$  or  $\bullet$ .

Select an option by pressing **Set** when that option appears on the LCD.

The LCD will then show the next menu level.

Press ( or ( ) to scroll to your next menu selection.

Press Set.

When you finish setting an option, the LCD shows Accepted.

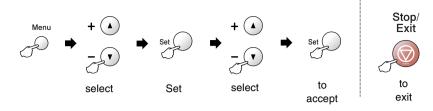

| Main Menu | Submenu      | Menu<br>Selections | Options                                          | Descriptions                                           | Page |
|-----------|--------------|--------------------|--------------------------------------------------|--------------------------------------------------------|------|
| 1.Copy    | 1.Paper Type | _                  | Plain<br>Inkjet<br>Glossy<br>Transparency        | Sets the type of paper in the paper tray.              | 2-11 |
|           | 2.Paper Size | _                  | Letter<br>Legal<br>A4<br>A5<br>10x15cm           | Sets the size of the paper in the paper tray.          | 2-12 |
|           | 3.Quality    | _                  | Best<br>Normal<br>Fast                           | Selects the Copy resolution for your type of document. | 2-12 |
|           | 4.Brightness | _                  | - 00000 +<br>- 00000 +<br>- 00000 +<br>- 00000 + | Adjusts the brightness.                                | 2-13 |
|           | 5.Contrast   | _                  | - 0000                                           | Adjusts the contrast for copies.                       | 2-13 |

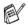

| Main Menu             | Submenu            | Menu<br>Selections | Options                                                                                                    | Descriptions                           | Page |
|-----------------------|--------------------|--------------------|----------------------------------------------------------------------------------------------------|----------------------------------------|------|
| 1.Copy<br>(Continued) | 6.Color<br>Adjust  | 1.Red              | R:-0000# + R:-000#0 + R:-00000 + R:-0000 + R:-#0000 +                                                                                      | Adjusts the amount of Red in copies.   | 2-14 |
|                       |                    | 2.Green            | G:-0000 +<br>G:-0000 +<br>G:-0000 +<br>G:-0000 +<br>G:-0000 +                                                                              | Adjusts the amount of Green in copies. |      |
|                       |                    | 3.Blue             | B:-0000 +<br>B:-000 +<br>B:-0000 +<br>B:-0000 +<br>B:-0000 +                                                                               | Adjusts the amount of Blue in copies.  |      |
| 2.PhotoCapture        | 1.Print<br>Quality | _                  | Normal<br>Photo                                                                                                    | Selects the print quality.             | 3-9  |
|                       | 2.Paper & Size     | _                  | Letter Glossy<br>10x15cm Glossy<br>13x18cm Glossy<br>A4 Glossy<br>Letter Plain<br>A4 Plain<br>Letter Inkjet<br>A4 Inkjet<br>10x15cm Inkjet | Selects the paper<br>and print size.   | 3-9  |
|                       | 3.Brightness       | _                  | - 0000                                                                                                    | Adjusts the brightness.                | 3-10 |
|                       | 4.Contrast         | _                  | - 0000                                                                                                    | Adjusts the contrast.                  | 3-10 |

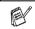

| Main Menu                  | Submenu            | Menu<br>Selections     | Options                                                                                          | Descriptions                                                                                                    | Page |
|----------------------------|--------------------|------------------------|--------------------------------------------------------------------------------------------------|----------------------------------------------------------------------------------------------------|------|
| 2.PhotoCapture (Continued) | 5.Color<br>Enhance | Enhance:On Enhance:Off | 1.White Balance -00000 + -00000 + -00000 + -00000 + -00000 + -00000 + -00000 + -00000 + -00000 + | Adjusts the hue of the white areas.  Enhances the detail of the image.                                                                                       | 3-11 |
|                            |                    |                        | 3.Color Density -0000# + -00000 + -00000 + -00000 +                                              | Adjusts the total amount of colour in the image.                                                                                                    |      |
| _                          | 6.Cropping         | _                      | On<br>Off                                                                                        | Crops the image around the margin to fit the paper size or print size. Turn this feature Off if you want to print whole images or prevent unwanted cropping. | 3-12 |
|                            | 7.Borderless       | _                      | On<br>Off                                                                                        | Expands the printable area to fit the edges of the paper.                                                                                                    | 3-13 |
|                            | 8.Scan to<br>Card  | 1.Quality              | B/W 200x100 dpi<br>B/W 200 dpi<br>Color 150 dpi<br>Color 300 dpi<br>Color 600 dpi                | Selects the Scan<br>resolution for your<br>type of document.                                                                                                 | 3-13 |
|                            |                    | 2.B/W File<br>Type     | TIFF<br>PDF                                                                                      | Selects the default file format for black and white scanning.                                                                                                |      |
|                            |                    | 3.ColorFile<br>Type    | PDF<br>JPEG                                                                                      | Selects the default file format for colour scanning.                                                                                                    |      |

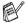

| Main Menu | Submenu            | Menu<br>Selections | Options                                                        | Descriptions                                                                          | Page                                                  |
|-----------|--------------------|--------------------|----------------------------------------------------------------|---------------------------------------------------------------------------------------|-------------------------------------------------------|
|           | 1.Setup<br>TCP/IP  | 1.BOOT<br>Method   | Auto<br>Static<br>RARP<br>BOOTP<br>DHCP                        | You can select the BOOT method that best suits you needs.                             | See<br>Network<br>User's<br>Guide<br>on the<br>CD-ROM |
|           |                    | 2.IP Address       | [000-255].<br>[000-255].<br>[000-255].<br>[000-255]            | Enter the IP address.                                                                 |                                                       |
|           |                    | 3.Subnet<br>Mask   | [000-255].<br>[000-255].<br>[000-255].<br>[000-255]            | Enter the Subnet mask.                                                                |                                                       |
|           |                    | 4.Gateway          | [000-255].<br>[000-255].<br>[000-255].<br>[000-255]            | Enter the Gateway address.                                                            |                                                       |
|           |                    | 5.Node Name        | BRN_XXXXXX                                                     | You can confirm the Node name.                                                        |                                                       |
|           |                    | 6.WINS<br>Config   | Auto<br>Static                                                 | You can select the WINS configuration mode.                                           |                                                       |
|           |                    | 7.WINS<br>Server   | (Primary)<br>000.000.000.000<br>(Secondary)<br>000.000.000.000 | Specifies the IP address of the primary or secondary server.                          |                                                       |
|           |                    | 8.DNS Server       | (Primary)<br>000.000.000.000<br>(Secondary)<br>000.000.000.000 | Specifies the IP address of the primary or secondary server.                          |                                                       |
|           |                    | 9.APIPA            | On<br>Off                                                      | Automatically<br>allocates the IP<br>address from the<br>link-local address<br>range. |                                                       |
|           | 2.Setup<br>Misc.   | 1.Ethernet         | Auto<br>100B-FD<br>100B-HD<br>10B-FD<br>10B-HD                 | Selects Ethernet link mode.                                                           |                                                       |
|           | 0.Factory<br>Reset | _                  | _                                                              | Restore all network settings to factory default.                                      |                                                       |

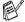

| Main Menu                    | Submenu             | Menu<br>Selections | Options                                                        | Descriptions                                                                          | Page                                        |
|------------------------------|---------------------|--------------------|----------------------------------------------------------------|---------------------------------------------------------------------------------------|---------------------------------------------|
| 3.LAN<br>(DCP-340CW<br>only) | 1.TCP/IP<br>(Wired) | 1.BOOT<br>Method   | Auto<br>Static<br>RARP<br>BOOTP<br>DHCP                        | You can choose the BOOT method that best suits you needs.                             | See<br>Network<br>User's<br>Guide<br>on the |
| 2.TCP/IP (WLAN)              |                     | 2.IP Address       | [000-255].<br>[000-255].<br>[000-255].<br>[000-255]            | Enter the IP address.                                                                 | CD-ROM                                      |
|                              |                     | 3.Subnet<br>Mask   | [000-255].<br>[000-255].<br>[000-255].<br>[000-255]            | Enter the Subnet mask.                                                                |                                             |
|                              |                     | 4.Gateway          | [000-255].<br>[000-255].<br>[000-255].<br>[000-255]            | Enter the Gateway address.                                                            |                                             |
|                              |                     | 5.Node Name        | BRN_XXXXXX                                                     | Enter the Node name.                                                                  |                                             |
|                              |                     | 6.WINS<br>Config   | Auto<br>Static                                                 | You can choose the WINS configuration mode.                                           |                                             |
|                              |                     | 7.WINS<br>Server   | (Primary)<br>000.000.000.000<br>(Secondary)<br>000.000.000.000 | Specifies the IP address of the primary or secondary server.                          |                                             |
|                              |                     | 8.DNS Server       | (Primary)<br>000.000.000.000<br>(Secondary)<br>000.000.000.000 | Specifies the IP address of the primary or secondary server.                          |                                             |
|                              |                     | 9.APIPA            | On<br>Off                                                      | Automatically<br>allocates the IP<br>address from the<br>link-local address<br>range. |                                             |
|                              |                     | 1.BOOT<br>Method   | Auto<br>Static<br>RARP<br>BOOTP<br>DHCP                        | You can choose the BOOT method that best suits you needs.                             |                                             |
|                              |                     | 2.IP Address       | [000-255].<br>[000-255].<br>[000-255].<br>[000-255]            | Enter the IP address                                                                  |                                             |
|                              | The feeteness       | 3.Subnet<br>Mask   | [000-255].<br>[000-255].<br>[000-255].<br>[000-255]            | Enter the Subnet mask.                                                                |                                             |

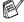

| Main Menu                                   | Submenu                           | Menu<br>Selections | Options                                                        | Descriptions                                                                          | Page                              |
|---------------------------------------------|-----------------------------------|--------------------|----------------------------------------------------------------|---------------------------------------------------------------------------------------|-----------------------------------|
| 3.LAN<br>(DCP-340CW<br>only)<br>(Continued) | 2.TCP/IP<br>(WLAN)<br>(Continued) | 4.Gateway          | [000-255].<br>[000-255].<br>[000-255].<br>[000-255]            | Enter the Gateway address.                                                            | See<br>Network<br>User's<br>Guide |
|                                             |                                   | 5.Node Name        | BRW_XXXXXX                                                     | Enter the Node name.                                                                  | on the<br>CD-ROM                  |
|                                             |                                   | 6.WINS<br>Config   | Auto<br>Static                                                 | You can choose the WINS configuration mode.                                           |                                   |
|                                             |                                   | 7.WINS<br>Server   | (Primary)<br>000.000.000.000<br>(Secondary)<br>000.000.000.000 | Specifies the IP address of the primary or secondary server.                          |                                   |
|                                             |                                   | 8.DNS Server       | (Primary)<br>000.000.000.000<br>(Secondary)<br>000.000.000.000 | Specifies the IP address of the primary or secondary server.                          |                                   |
|                                             |                                   | 9.APIPA            | On<br>Off                                                      | Automatically<br>allocates the IP<br>address from the<br>link-local address<br>range. |                                   |
|                                             | 3.Setup WLAN                      | 1.Setup<br>Wizard  | _                                                              | You can configure your print server.                                                  |                                   |
|                                             | 4.WLAN<br>Status                  | 2.SecurEasySetup   | _                                                              | You can configure the wireless network easily.                                        |                                   |
|                                             |                                   | 1.Status           | _                                                              | You can see the current wireless network status.                                      |                                   |
|                                             |                                   | 2.Signal           | _                                                              | You can see the current wireless network signal strength.                             |                                   |
|                                             |                                   | 3.SSID             | _                                                              | You can see the current SSID.                                                         |                                   |
| -                                           |                                   | 4.Comm.Mode        | _                                                              | You can see the current Communication Mode.                                           |                                   |
|                                             |                                   | 5.Security<br>Mode | _                                                              | You can see the current wireless network security settings.                           |                                   |
|                                             | 5.Setup<br>Misc.                  | 1.Wired LAN        | Auto<br>100B-FD<br>100B-HD<br>10B-FD<br>10B-HD                 | Selects Ethernet link mode.                                                           |                                   |
|                                             | 6.Network<br>I/F                  | _                  | Wired LAN<br>WLAN                                              | You can choose the network connection type.                                           |                                   |
|                                             | 0.Factory<br>Reset                | ettinga ara aha    | Reset<br>Exit                                                  | Restores all wired and wireless Network settings to the factory default.              |                                   |

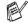

| Main Menu                                                                | Submenu                                                     | Menu<br>Selections | Options                             | Descriptions                                                  | Page                           |
|--------------------------------------------------------------------------|-------------------------------------------------------------|--------------------|-------------------------------------|---------------------------------------------------------------|--------------------------------|
| 3.Print                                                                  | 1.Help List                                                 | 1                  | _                                   | You can print these                                           | A-1                            |
| Reports<br>(DCP-115C,                                                    | 2.User<br>Settings                                          |                    | _                                   | lists and reports.                                            |                                |
| 120C only)<br>4.Print<br>Reports<br>(DCP-315CN<br>and DCP-340CW<br>only) | 3.Network<br>Config<br>(DCP-315CN<br>and DCP-340CW<br>only) |                    | _                                   |                                                               |                                |
| 0.Initial<br>Setup                                                       | 1.Date/Time                                                 | _                  | _                                   | Puts the date and time in your machine.                       | See<br>Quick<br>Setup<br>Guide |
|                                                                          | 2.LCD<br>Contrast                                           | _                  | Light* <sup>1</sup><br>Dark         | Adjusts the contrast of the LCD.                              | 6-10                           |
|                                                                          | 3.Volume                                                    | _                  | High<br>Med<br>Low<br>Off           | Adjusts the volume level of the beeper.                       | 6-10                           |
|                                                                          | 0.Local<br>Language<br>(For UK and<br>Ireland)              | _                  | English French German Dutch Italian | Allows you to change<br>the LCD Language<br>for your country. | 6-10                           |
|                                                                          | 0.Local Language (For Czech Republic and Hungary)           |                    | English<br>Czech<br>Hungar.         |                                                               |                                |

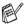

<sup>\*1</sup> It depends on your machine.

# **S** Specifications

# Product description General

Memory Capacity 8 MB (DCP-115C, DCP-120C)

16 MB (DCP-315CN, DCP-340CW)

**Automatic Document** 

Feeder (ADF) (DCP-120C and DCP-340CW only) Up to 10 pages

Paper Tray 100 Sheets (80 g/m<sup>2</sup>)

Printer Type Ink Jet

**Print Method** Piezo with 74 x 5 nozzles

LCD (Liquid Crystal

Display)

16 characters x 1 line (DCP-115C, DCP-120C) 16 characters x 2 lines (DCP-315CN, DCP-340CW),

Back light

**Power Source** 220 - 240V 50/60Hz

**Power Consumption** (DCP-115C)

Power Save

Mode: Average 2.5 W Standby: Average 6.5 W Operating: Average 16 W

(DCP-120C)

Power Save

Mode: Average 3 W Standby: Average 8 W Operating: Average 21 W

(DCP-315CN)

Power Save

Mode: Average 3.5 W Standby: Average 8 W Operating: Average 17 W

(DCP-340CW)

Power Save

Mode: Average 4 W Standby: Average 9 W Operating: Average 22 W

#### **Dimensions**

(DCP-115C, DCP-315CN)

(DCP-120C, DCP-340CW)

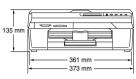

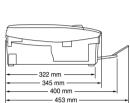

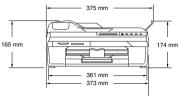

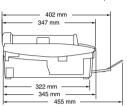

Weight 5.5 kg (DCP-115C, DCP-315CN)

6.0 kg (DCP-120C, DCP-340CW)

Noise Operating: 42.5 to 51 dB\*

\* It depends on printing conditions

**Temperature** Operating: 10 - 35°C

Best Print

Quality: 20 - 33°C

Humidity Operating: 20 to 80% (without condensation)

Best Print

20 to 80% (without condensation) Quality:

# Print media

#### **Paper Input**

#### **Paper Tray**

Paper type:

Plain paper, inkjet paper (coated paper), glossy paper\*2, transparencies\*1\*2 and envelopes

Paper size:

Letter, Legal\*3, Executive, A4, A5, A6, JIS\_B5, envelopes (commercial No.10, DL, C5, Monarch, JE4), Photo card, Index card, Post Card.

For more details, see *Paper type and size for each operation* on page 1-10.

Maximum paper tray capacity: Approx. 100 sheets of 80 g/m² plain paper

**Paper Output** 

Up to 25 sheets of A4 plain paper (Face up print delivery to the output paper tray)\*2

<sup>\*1</sup> Use only transparencies recommended for inkjet printing.

<sup>\*2</sup> For glossy paper and transparencies, we recommend removing printed pages from the output paper tray immediately after they exit the machine to avoid smudging.

<sup>\*3</sup> Legal paper cannot be stacked on the output paper tray.

# Copy

Colour/Black Colour/Black

Copy Speed Black

Up to 17 pages/minute (A4 paper)\*

Colour

Up to 11 pages/minute (A4 paper)\*

\* Does not include the time it takes to feed the paper. Based on Brother standard pattern, (Fast mode) Copy speeds vary with the complexity of the document.

**Multiple Copies** Stacks up to 99 pages

Sorts up to 99 pages

(DCP-120C, DCP-340CW only)

Enlarge/Reduce 25% to 400% (in increments of 1%)

Resolution Plain, inkjet or glossy paper:

Scans up to 600 x 600 dpi

Prints up to 1200 x 1200 dpi (Black & White)

Prints up to 600 x 1200 dpi (Colour)

OHP/transparency:

Scans up to 600 x 600 dpi

Prints up to 1200 x 1200 dpi **Document Size** Scanner Glass Width: Max. 216 mm

(DCP-115C, DCP-315CN) Scanner Glass Height: Max. 297 mm

**Document Size** 

(DCP-120C, DCP-340CW)

ADF Width: 147 mm to 216 mm ADF Height: 147 mm to 356 mm

Max. 216 mm Scanner Glass Width: Scanner Glass Height: Max. 297 mm

**Scanning Width** 210 mm

# PhotoCapture Center<sup>™</sup>

Available Media CompactFlash®

(Type I only)

(Microdrive<sup>™</sup> is not compatible)

(Compact I/O card such as Compact LAN card and Compact Modem card are not supported.)

SmartMedia® (3.3V)

(Not available for use with ID)

Memory Stick®

Memory Stick Pro<sup>™</sup>

(Not available for music data with MagicGate<sup>™</sup>)

SecureDigital<sup>™</sup>
MultiMediaCard<sup>™</sup>
xD-Picture Card<sup>™</sup>\*

\* xD-Picture Card™ Conventional Card 16MB-512MB

\* xD-Picture Card™ Type M 512MB-1GB

File Extension DPOF, EXIF, DCF (Media Format) Photo Print: JPEG\*

(Image Format) Scan to Card: JPEG, PDF (Colour)

TIFF, PDF (Black)

\* Progressive JPEG format is not supported.

**Number of Files** Up to 999 files in the media card

**Folder** Files must be in the 3rd folder level of the media

card.

Borderless A4, Letter, Photo Card

# Scanner

Colour/Black Colour/Black

**TWAIN Compliant** Yes (Windows® 98/98SE/Me/2000 Professional/XP)

Mac OS® 9.1-9.2/Mac OS® X 10.2.4 or greater.

Yes (Windows® XP) **WIA Compliant** 

36 bit colour processing (Input) Colour Depth

24 bit colour processing (Output)

Resolution Up to  $19200 \times 19200$  dpi (interpolated)

Up to 600 × 2400 dpi (optical)

**Scanning Speed** Colour: up to 5.93 sec.

Black: up to 3.76 sec.

(A4 size in  $100 \times 100$  dpi)

**Document Size** Scanner Glass Width: Max. 216 mm (DCP-115C, DCP-315CN) Scanner Glass Height: Max. 297 mm

**Document Size** (DCP-120C, DCP-340CW) ADF Width: 147 mm to 216 mm ADF Height: 147 mm to 356 mm

Scanner Glass Width: Max. 216 mm Scanner Glass Height: Max. 297 mm

**Scanning Width** 210 mm

256 levels **Gray Scale** 

# **Printer**

Printer Driver Windows® 98/98SE/Me/2000 Professional and XP

driver supporting Brother Native Compression

mode and bi-directional capability

**Brother Ink Driver** 

For Mac OS® 9.1-9.2/Mac OS® X 10.2.4 or greater

**Resolution** Up to 1200 x 6000 dots per inch (dpi)\*

1200 x 1200 dots per inch (dpi) 600 x 600 dots per inch (dpi) 600 x 150 dots per inch (dpi)

 Output image quality varies based upon many factors including but not limited to input image resolution and quality and print

media

Print Speed up to 20 pages/minute (Black)\*

up to 15 pages/minute (Colour)\*

\* Based on Brother standard pattern.

A4 size in draft mode.

Does not include the time it takes to feed the paper.

Printing Width 204 mm (216mm)\*

\* When you set the Borderless feature to On.

Disk-Based Fonts

Borderless Letter, A4, A6, Photo Card, Index Card, Post Card,

Envelop

35 TrueType

## **Interfaces**

**USB** A full-Speed USB 2.0 cable that is no longer than

2.0 m.\*

LAN Cable (DCP-315CN, DCP-340CW only) Ethernet UTP cable category 5 or greater

Wireless LAN (DCP-340CW only)

Your machine supports IEEE 802.11 b/g wireless communication with your wireless LAN using Infrastructure mode or a wireless Peer-to-Peer connection in Ad-Hoc mode.

Your machine has a Full-Speed USB 2.0 interface. This interface is compatible with Hi-Speed USB 2.0; however, the maximum data transfer rate will be 12 Mbits/s. The machine can also be connected to a computer that has a USB 1.1 interface.

# Computer requirements

|                                                                                                    | Minimum System Requirements and Supported PC Software Functions                                                                                                    | Requirements                                       | and Su                                                                                       | pported PC                                                                                         | Softwa       | ıre Functi      | ions             |                           |
|----------------------------------------------------------------------------------------------------|----------------------------------------------------------------------------------------------------|----------------------------------------------------|----------------------------------------------------------------------------------------------|----------------------------------------------------------------------------------------------------|--------------|-----------------|------------------|---------------------------|
| Compil                                                                                                    | Computer Platform &                                                                                                    | Supported PC                                       | ٥                                                                                            | Minim                                                                                              | Minimim      | Recommended     | Available H      | Available Hard Disk Space |
| Operating                                                                                                    | Operating System Version                                                                                                    | Software Functions                                 | Interface                                                                                    | Processor                                                                                          | RAM          | RAM             | for Drivers      | for Applications          |
|                                                                                                    | 98, 98SE                                                                                                    |                                                    |                                                                                              |                                                                                                    | GMCC         | GWP             |                  |                           |
|                                                                                                    | Me                                                                                                    |                                                    |                                                                                              | Pentium <sup>®</sup> II                                                                            | 3ZIMIB       | 04IMIB          | 90MB             | 130MB                     |
|                                                                                                    | 2000 Professional                                                                                                    |                                                    |                                                                                              | or<br>equivalent                                                                                   | 64MB         | 128MB           |                  |                           |
| 6                                                                                                    | XP Home<br>XP Professional                                                                                                    |                                                    |                                                                                              |                                                                                                    | 128MB        | 256MB           | 150MB            | 220MB                     |
| Windows Operating Systems                                                                                                    | XP Professional x64 Edition Download from http://solutions.brother.com                                                                                                    | Printing,<br>Scarning, Removable Disk <sup>2</sup> | USB 2.0 Full Speed 10/100 BASE-TX (DCP-315CN, DCP-34CW, Only) Wireless 802.11 b/g (DCP-340CW | Athlon® 64 Opteron Xeon® & Pentlum® 4 including Intel EM64T                                        | 256MB        | 512MB           | 150MB            | 220MB                     |
| Macintosh®                                                                                                    | OS 9.1-9.2                                                                                                    | Printing,<br>Scanning², Removable Disk³            |                                                                                              | All base models meet minimum<br>requirements.                                                      | et minimum   | 64MB            | WWB              | 200MB                     |
| Operating<br>Systems                                                                                                    | OS X 10.2.4<br>or greater                                                                                                    | Printing,<br>Scanning, Removable Disk <sup>3</sup> |                                                                                              |                                                                                                    | 128MB        | 160MB           |                  |                           |
| <sup>1</sup> Wireless 802.11 b/g is not a <sup>2</sup> Dedicated Scan to key not ɛ <sup>3</sup> Removable disk is a function | $^1$ Wireless 802.11 b/g is not available for Mac OS $^9$ 9.1-9.2. $^2$ Dedicated Scan to key not available for Mac OS $^9$ 9.1-9.2. $^3$ Removable disk is a function of the PhotoCapture Center $^{\rm IM}$ | For the latest dri                                 | ver updates,                                                                                 | For the latest driver updates, access the Brother Solutions Center at http://solutions.brother.com | er Solutions | Center at http: | ://solutions.bro | her.com                   |

**S-8** 

# Consumable items

#### Ink

# Service Life of Ink Cartridge

The machine uses individual Black, Yellow, Cyan and Magenta ink cartridges that are separate from the print head assembly.

Black - Approximately 500 pages at 5% coverage Yellow, Cyan and Magenta - Approximately 400 pages at 5% coverage

- The above figures assume continuous printing at a resolution of 600 x 600 dpi in normal mode after installing new ink cartridge.
- The number of pages a cartridge will print may change depending on how often you use the machine and how many pages you print with each use.
- The machine will automatically and periodically clean the print head assembly, a process that uses a small amount of ink.
- The first time you install a set of ink cartridges the machine will use a small amount of ink to fill and prime the ink delivery tubes. This process will only happen once.
- When the machine identifies a cartridge as empty there may be a small amount of ink left in it. This is necessary to prevent air from drying out and damaging the print head assembly.

# Replacement Consumables

<Standard Black> LC900BK

<Cyan> LC900C

<Magenta> LC900M

<Yellow> LC900Y

# Network (LAN) (DCP-315CN and DCP-340CW only)

LAN You can connect your machine to a network for

Network Printing, Network Scanning. Also included

is Brother BRAdmin Professional Network

Management software.

Support for: Windows® 98/98SE/Me/2000/XP

Mac OS® 9.1-9.2, Mac OS® X 10.2.4 or greater Ethernet 10/100 BASE-TX Auto Negotiation

(Wired LAN)

IEEE 802.11 b/g (Wireless LAN) (DCP-340CW only)

Protocols TCP/IP

ARP, RARP, BOOTP, DHCP, APIPA, NetBIOS, WINS, LPR/LPD, Port9100, mDNS, FTP, TELNET,

SNMP, TFTP, Scanner port

Included Utilities:

BRAdmin Professional (Windows®)

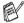

- Wireless LAN is not available for Mac OS® 9.1-9.2. (DCP-340CW only)
- BRAdmin Professional is not supported in Mac OS<sup>®</sup>.
- BRAdmin Light is available for Mac OS® X 10.2.4 or greater users.
   For more information, please visit the Brother Solutions Center. (http://solutions.brother.com)
- Network Scanning is available for Mac OS<sup>®</sup> X 10.2.4 or greater.

# Index

| A                          | Unable to Clean6-2        |
|----------------------------|---------------------------|
| ADF (automatic document    | Unable to Init6-2         |
| feeder) 1-5                | Unable to Print6-2        |
| ADF cover 6-3              | Unable to Scan6-2         |
| ADI COVEI0-3               |                           |
| С                          | G                         |
| Cleaning                   | Gray scaleS-6             |
| Paper Pick-up Roller 6-21  |                           |
| print head 6-11            | Н                         |
| printer platen 6-20        | HELP                      |
| scanner 6-19               | Help ListA-1              |
| Computer requirements S-8  | •                         |
| Consumable items S-9       | I                         |
| Control panel overview 1-2 | Ink cartridges            |
|                            | checking ink volume 6-15  |
| Copy brightness 2-7        | Ink Dot Counter 6-22      |
|                            | replacing6-22             |
| Colour adjustment 2-14     | replacing0-22             |
| contrast                   | J                         |
| default settings 2-11      | •                         |
| Enlarge/Reduce 2-3         | Jams                      |
| keys 2-2                   | document6-3               |
| multiple2-1                | paper6-4                  |
| Page Layout2-8             |                           |
| paper 2-6                  | L                         |
| Quality key2-2             | LCD                       |
| quality setting2-12        | improve viewing6-10       |
| single copy2-1             |                           |
| Sort (ADF only)2-7         | M                         |
| temporary settings 2-2     | Maintenance, routine 6-19 |
|                            | Menu Selection TableA-1   |
| E                          |                           |
| Envelopes 1-12             | 0                         |
| Error messages on LCD 6-1  | Options key (copying)     |
| Ink Empty 6-1              | Brightness2-7             |
| No Paper Fed 6-2           | Paper Size2-6             |
| Out of Memory 6-2          | Paper Type2-6             |
| Unable to Change 6-2       |                           |

| Р                                       | User Settings A-1                |
|-----------------------------------------|----------------------------------|
| Paper 1-8, S-3                          | Resolution                       |
| Size2-12                                | copyS-4                          |
| size of document1-5                     | print S-7                        |
| Type2-11                                | scan S-6                         |
|                                         |                                  |
| PhotoCapture3-1<br>PhotoCapture Center™ | S                                |
| Borderless3-13                          | Safety Instructionsiii, 5-2      |
| Colour enhancement 3-11                 | Shipping the DCP6-16             |
|                                         |                                  |
| Cropping 3-12                           | T                                |
| Cropping3-12                            | Temporary copy settings2-2       |
| Default Settings3-9                     | Troubleshooting6-1               |
| DPOF printing3-8                        | checking ink volume6-15          |
| Memory Stick®3-1                        | document jam6-3                  |
| MultiMediaCard <sup>™</sup> 3-1         | error messages on LCD6-1         |
| paper and size3-9                       | if you are having difficulty     |
| Printing images3-6                      |                                  |
| Printing Index3-5                       | Copying Difficulties6-8          |
| quality3-14                             | Network Difficulties6-9          |
| SmartMedia®3-1                          | PhotoCapture Center <sup>™</sup> |
| specificationsS-5                       | Difficulties6-9                  |
| xD-Picture Card <sup>™</sup> 3-1        | Printing Difficulties6-7         |
| Print                                   | Scanning Difficulties6-8         |
| area1-12                                | Software Difficulties6-9         |
| difficulties6-7                         | print quality6-11                |
| driversS-7                              | W                                |
| improving quality6-11                   | **                               |
| resolutionS-7                           | Wireless Network                 |
| specificationsS-7                       | See Quick Setup Guide and        |
|                                         | Network User's Guide on the      |
| Q                                       | CD-ROM.                          |
| Quality key (copying)2-2                |                                  |
| R                                       |                                  |
| Reducing                                |                                  |
| copies2-3                               |                                  |
| Reports                                 |                                  |
| Help ListA-1                            |                                  |
| how to printA-1                         |                                  |
| Network ConfigurationA-1                |                                  |
|                                         |                                  |

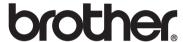

Visit us on the World Wide Web http://www.brother.com